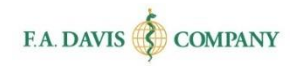

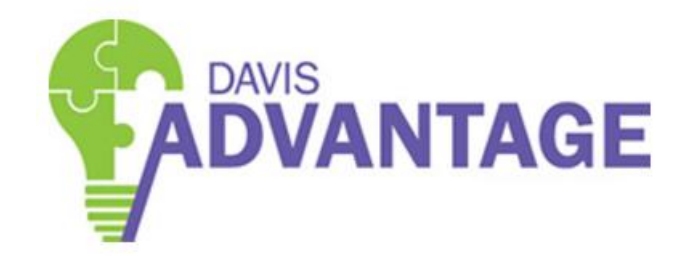

# Instructor Getting Started Guide

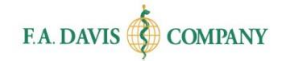

### Table of Contents

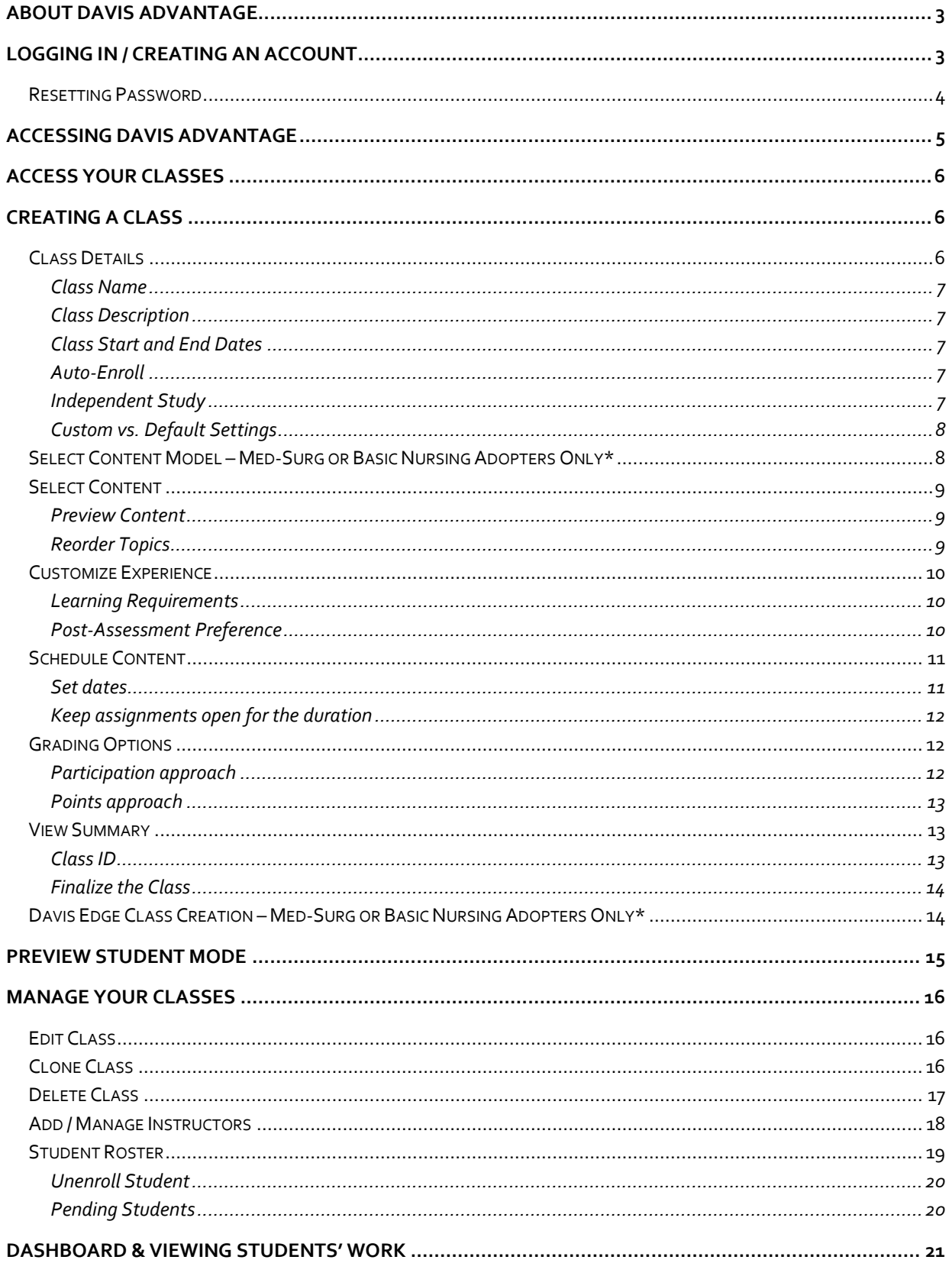

Page<sub>1</sub>

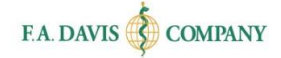

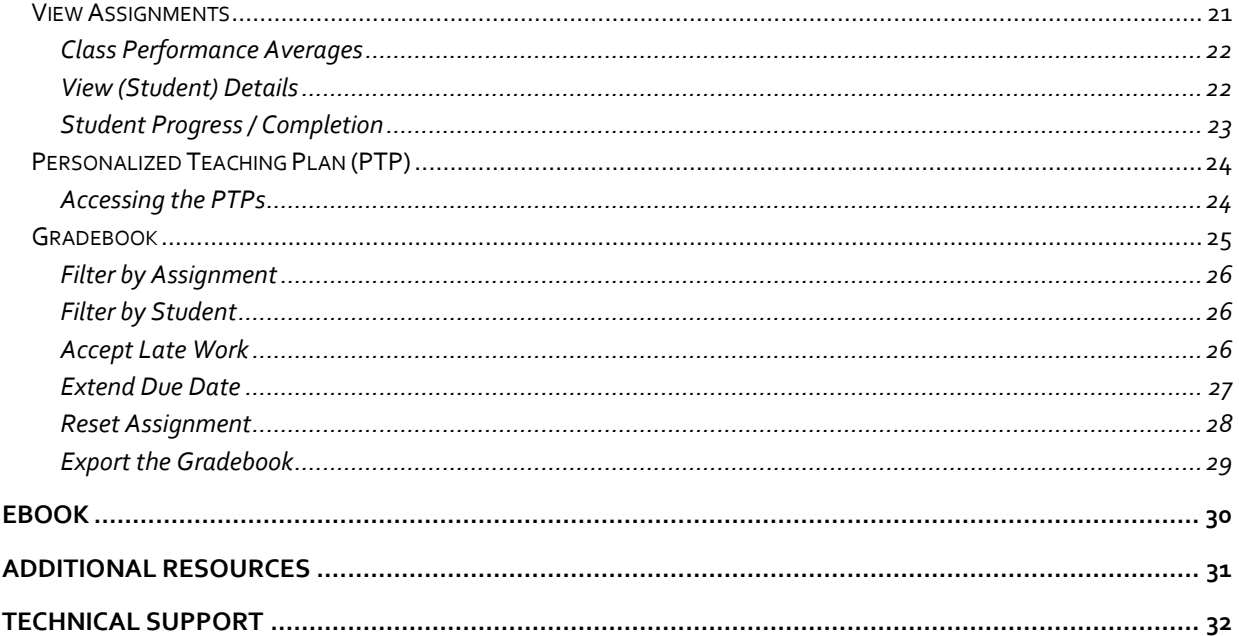

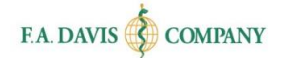

# <span id="page-3-0"></span>**ABOUT DAVIS ADVANTAGE**

**Davis Advantage** combines an innovative text with an online program that makes this challenging, but must-know content easier to master.

The functionality within **Davis Advantage** is generally the same no matter which title you are using. However, there are certain functions available only to certain F.A. Davis titles. We will note this in the Getting Started guide.

**Davis Advantage** is compatible with the most recent versions of Mozilla Firefox, Google Chrome, and Apple Safari, and with Internet Explorer 9+.

# <span id="page-3-1"></span>**LOGGING IN / CREATING AN ACCOUNT**

Creating an account only takes a moment or two. If you already have an F.A. Davis instructor account, your account credentials will log you into Davis Advantage.

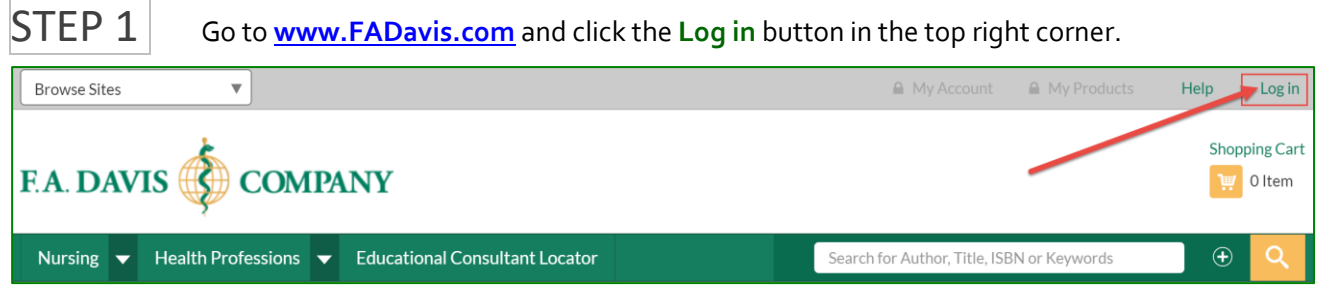

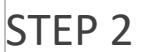

**STEP 2 A.** Enter your login credentials and click Login.

**B.** If you do not have an account, click **Create Account** and fill in your information. \*\*Be sure to check off the box for **Instructor Access.** 

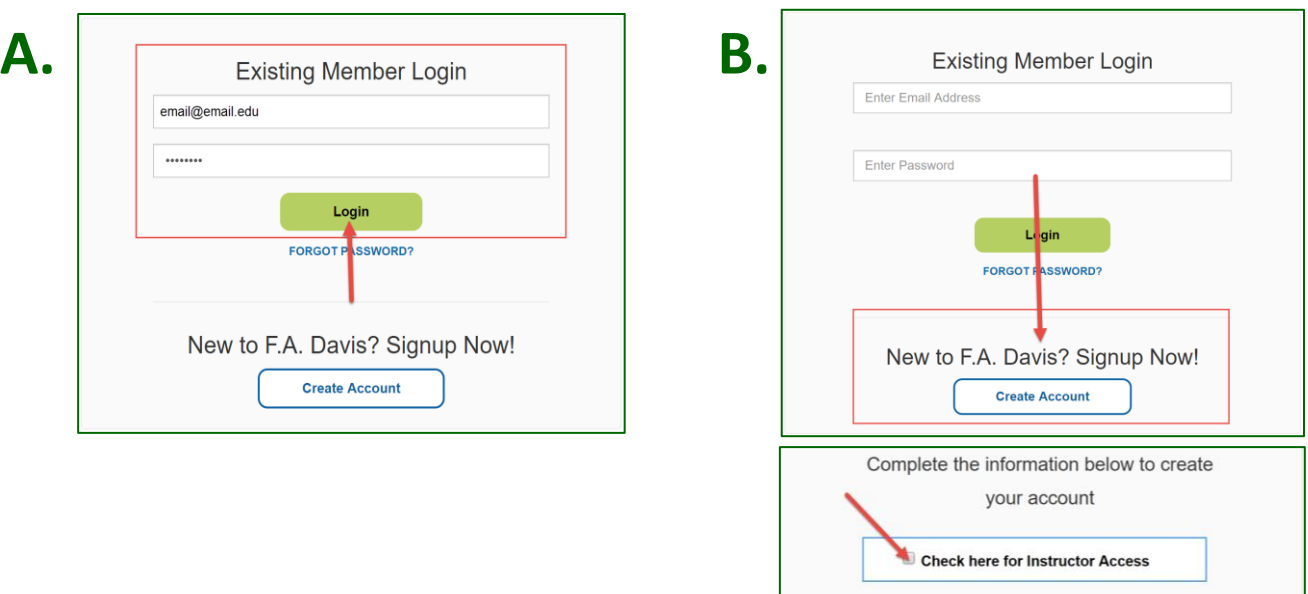

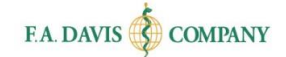

### <span id="page-4-0"></span>**Resetting Password**

You can reset your password at any time.

 $\vert$ Option  $1\vert$  Click the **FORGOT PASSWORD?** link on the login page and enter your e-mail address.

A link to reset your password will be e-mailed to you. If the e-mail doesn't arrive, please check your spam folder.

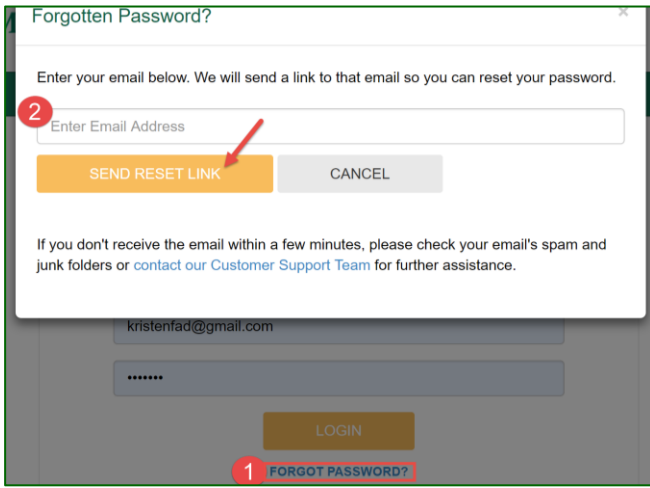

**Option 2/STEP 1** If logged in, select the My Account link at the top right of your page.

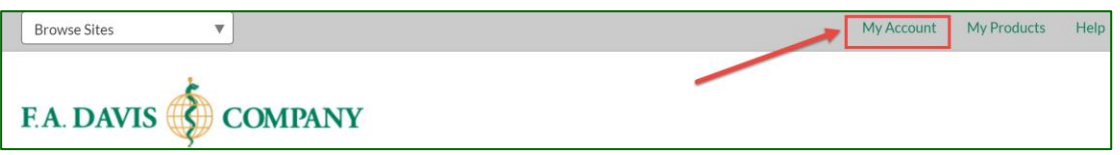

# $\overline{Option}$   $2/$  STEP  $2$   $\overline{ }$  Enter your new password and click **Save.** After the password successfully

updates, a confirmation message will be displayed.

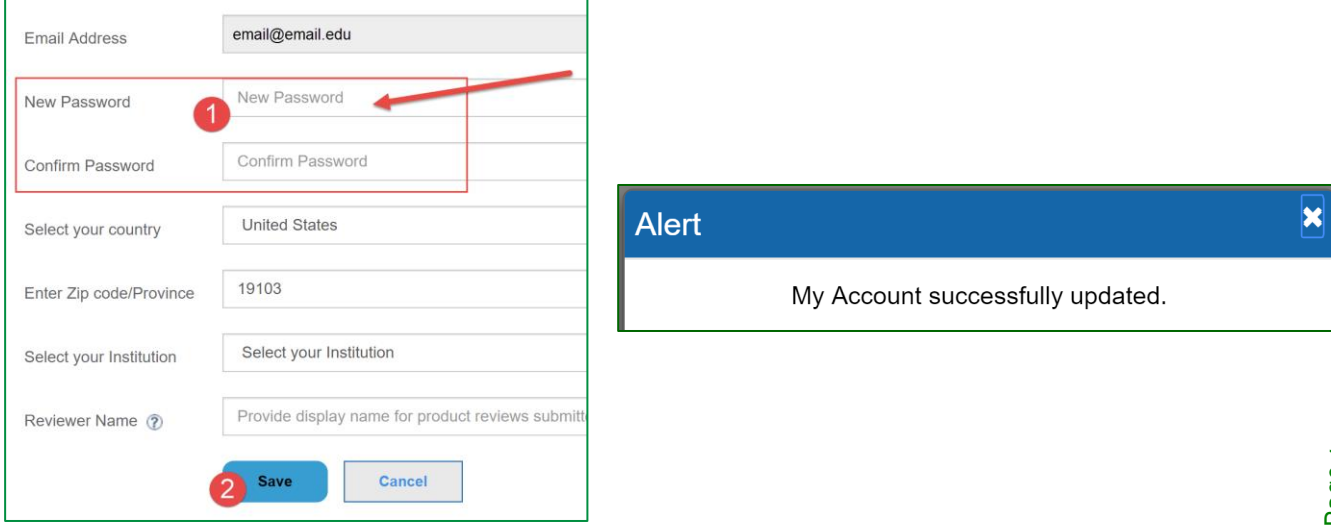

# <span id="page-5-0"></span>**ACCESSING DAVIS ADVANTAGE**

Once logged in at **[www.FADavis.com](http://www.fadavis.com/)**, the "My Products" page will display. Locate your Davis Advantage title, and click the **Access Davis Advantage** link to open the platform in a new tab.

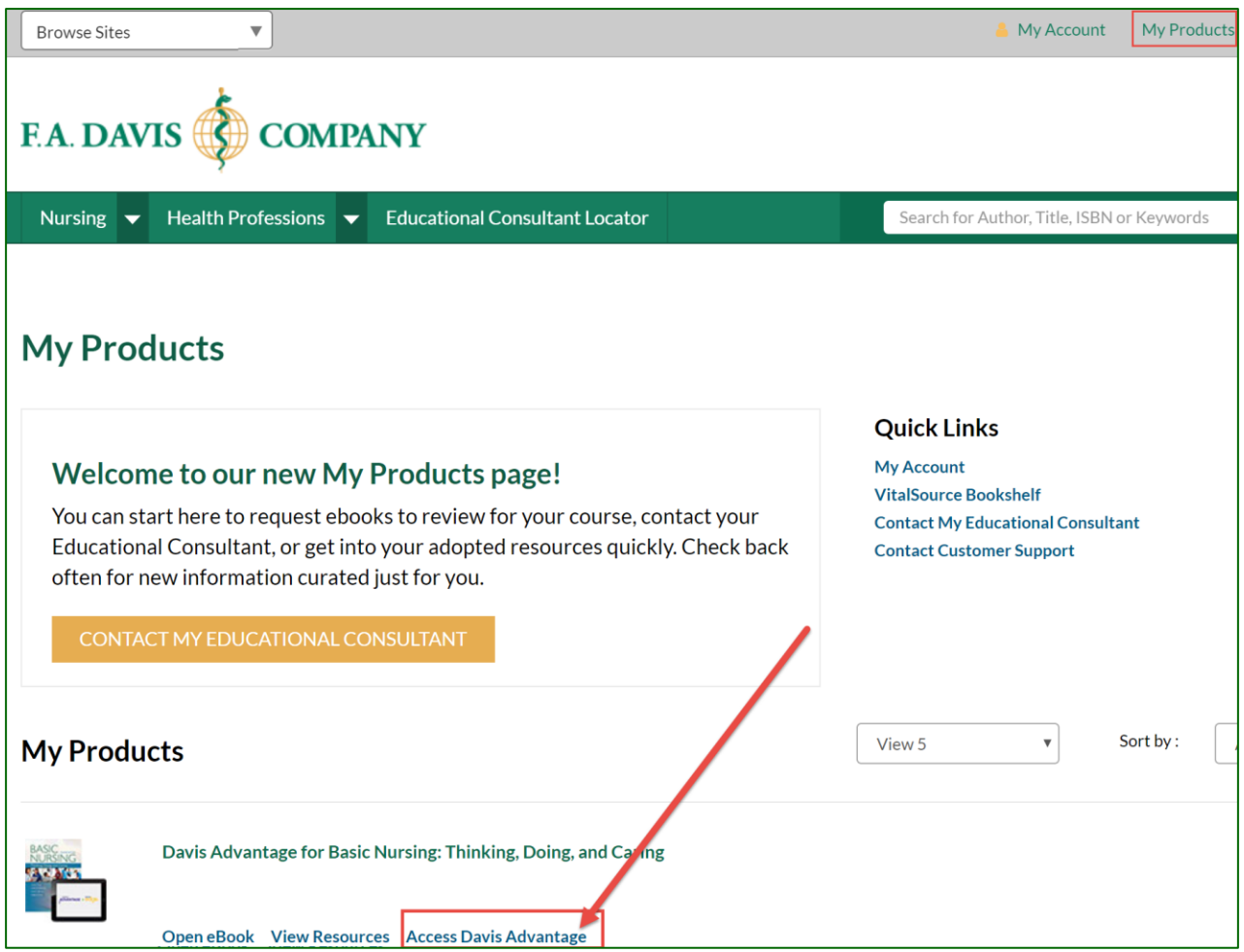

When browsing your Products list, you can adjust the View filter to display 5, 10, 50 or all products you have access to. You can also sort by Access Date (most recent), Published Date (most recent), or Author Name (A-Z).

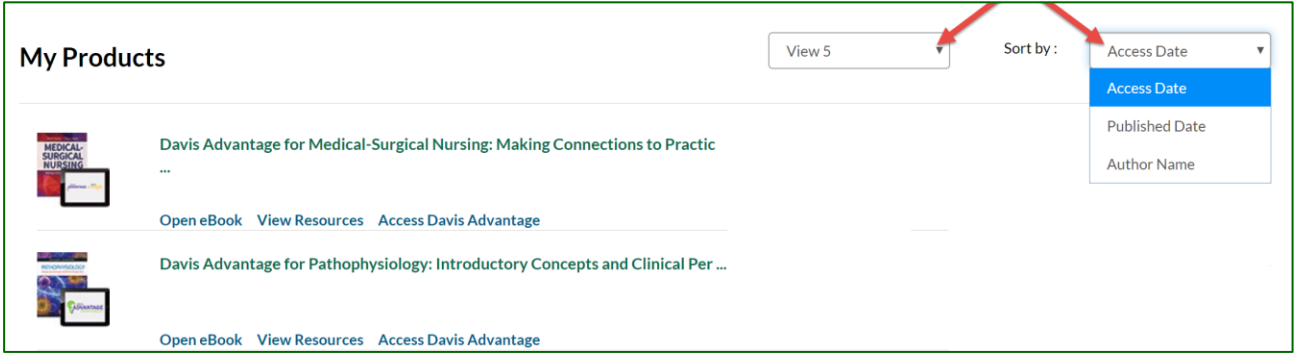

# <span id="page-6-0"></span>**ACCESS YOUR CLASSES**

After logging into Davis Advantage, you will need to "Launch" the product to begin creating your class. You can click "Preview Student View" to see an example view of the student experience.

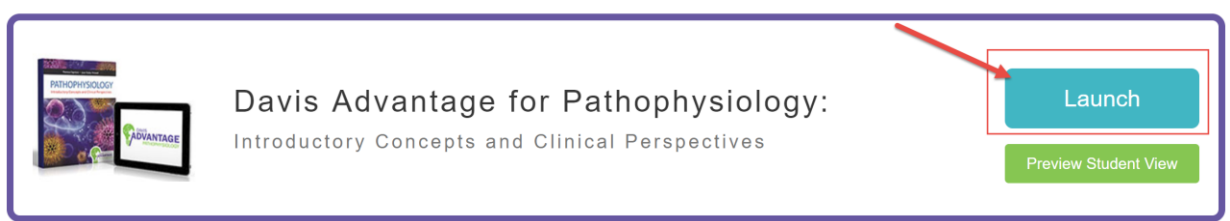

#### Then, your **Classes** page will be displayed.

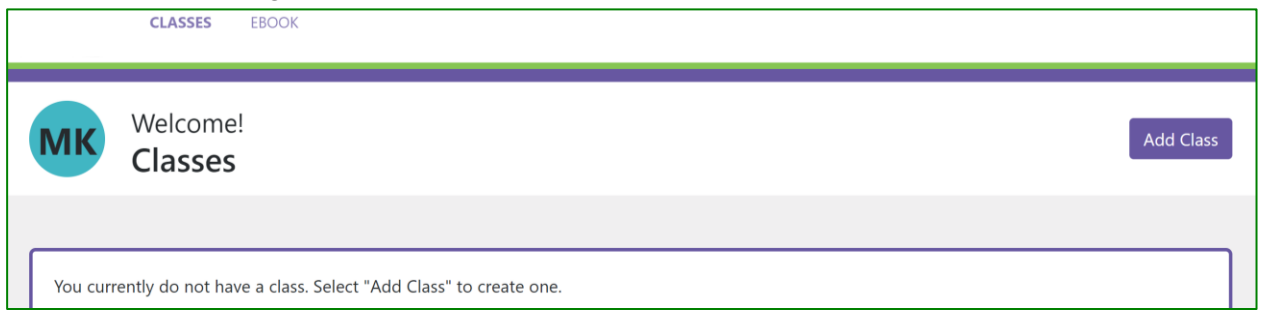

# <span id="page-6-1"></span>**CREATING A CLASS**

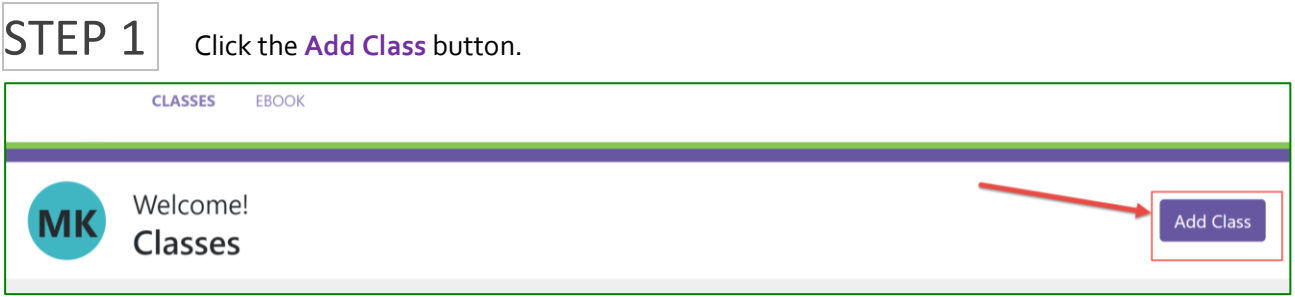

### <span id="page-6-2"></span>**Class Details**

After clicking the Add Class button, the "Class Setup" page will open.

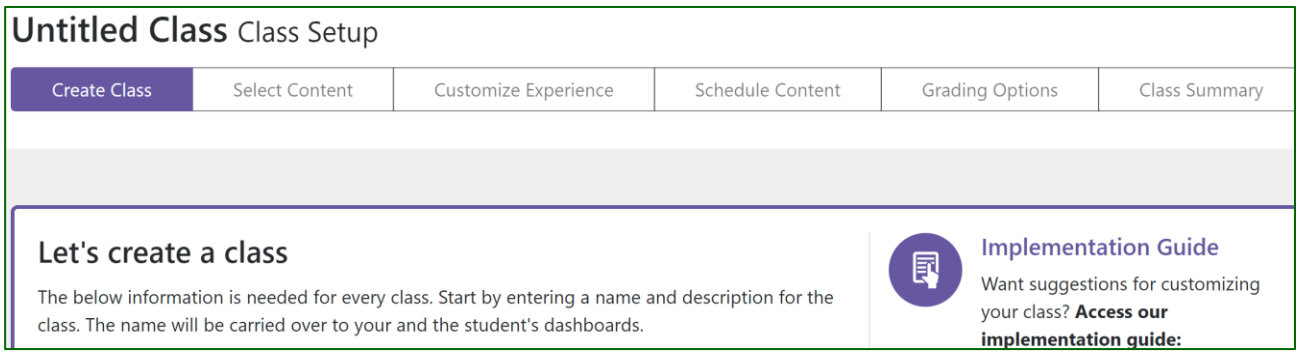

# $STEP$  2  $|$  Enter your class details.

#### <span id="page-7-0"></span>*Class Name*

Enter the name of your course. This is a mandatory field.

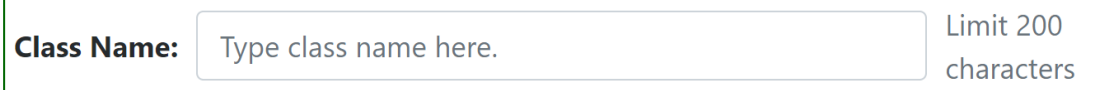

#### <span id="page-7-1"></span>*Class Description*

Include a description of the course for students. This field is optional.

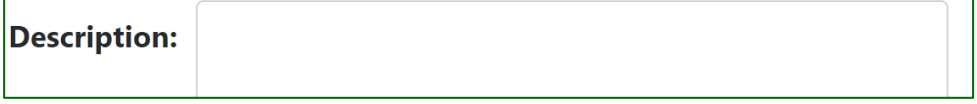

### <span id="page-7-2"></span>*Class Start and End Dates*

Enter the start and end dates for the class by selecting the calendar icon. These are mandatory fields.

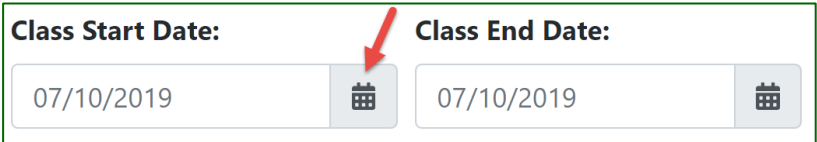

The Start Date is the date on which your class will become available to students. The End Date is the final day that students' work will be accepted. By default, the class will end at 11:59 p.m. Eastern on the chosen End Date.

#### <span id="page-7-3"></span>*Auto-Enroll*

"Auto-Enroll Students" will be pre-selected so that your students are automatically enrolled in your class when they enter your **Class ID** (see section on *Class ID*). If you do not opt to Auto-Enroll, you will need to manually accept student requests (see section on *Student Roster*).

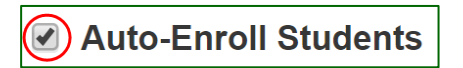

### <span id="page-7-4"></span>*Independent Study*

Check this box if you want students' independent work (anything completed outside of a class) to be imported into your class upon enrollment. **Work from other classes cannot be imported.** Leave this un-checked if you want all students to begin with a "clean slate." We recommend starting fresh.

□ Include Independent Study

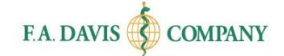

#### <span id="page-8-0"></span>*Custom vs. Default Settings*

You will be asked to choose whether you would like to customize your class settings (this is recommended) or stick with the default settings. Once you have made your selection, select Next Step.

#### **Please note you must select Next Step to save and advance to the next section of class creation.**

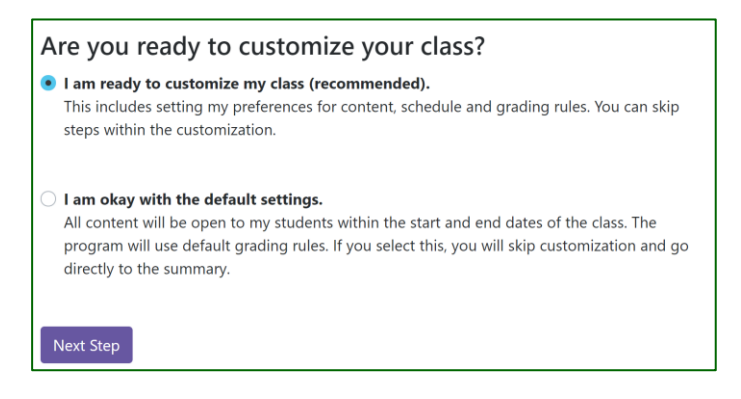

#### **\*If you have opted to keep the default settings, please skip to the** *Class ID* **section of this guide.\***

# <span id="page-8-1"></span>**Select Content Model – Med-Surg or Basic Nursing Adopters Only\***

This applies only to instructors using the *Medical-Surgical Nursing* book written by Janice Hoffman or the *Basic Nursing 2nd edition* text by Leslie Treas:

Please select a **content model**. There are two organizational models: (1) Traditional or (2) Conceptbased. All Advantage topics (videos, activities, and assessments) are available in both models. Students will see only the view that you have chosen.

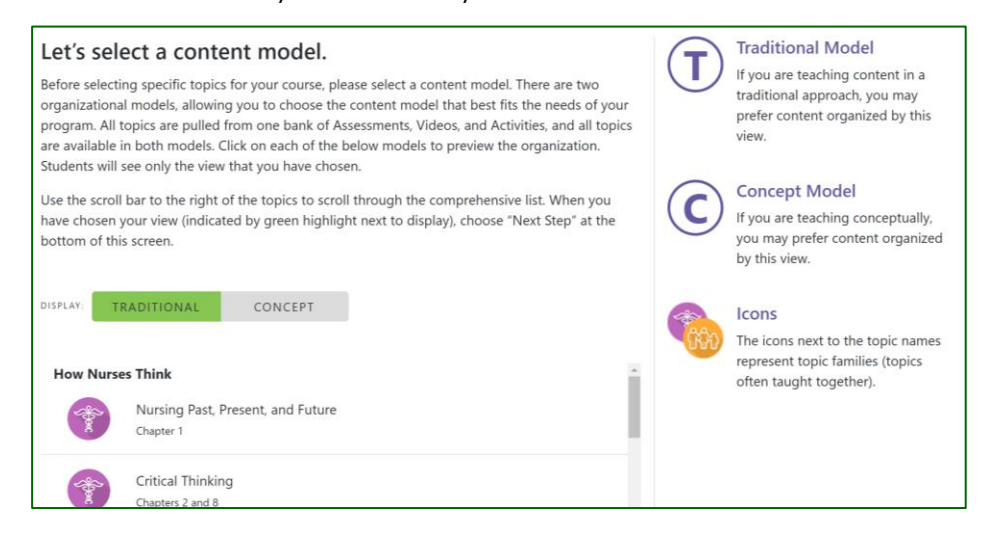

Select **Next Step** to confirm the selection. Please note that the chosen content model cannot be changed later. However, you will have the option to re-order topics in the next step.

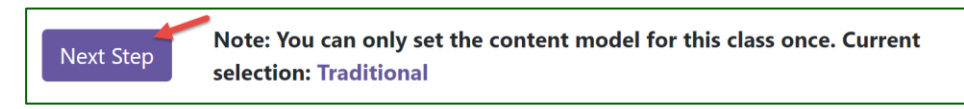

# <span id="page-9-0"></span>**Select Content**

You have the option to customize the course content. By default, all topics are included, but you may remove any of them by clicking the button in the Status column, turning it from "ON" to "OFF."

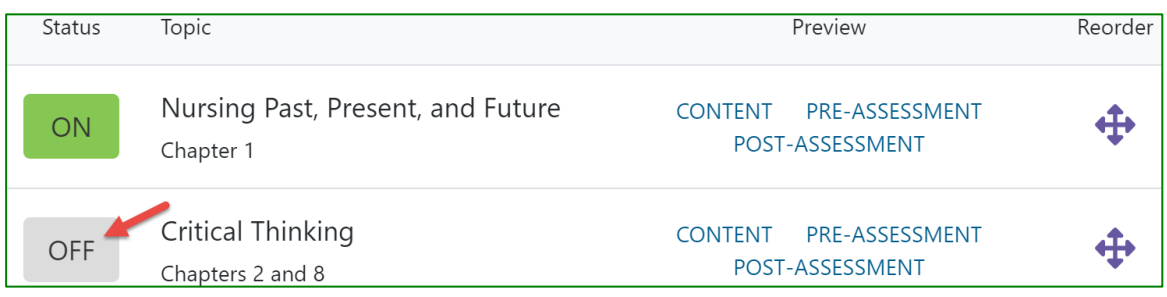

### <span id="page-9-1"></span>*Preview Content*

To view the content within the topic (video, activity), as well as the assessment answer keys, click on the "Content," "Pre-Assessment," or "Post-Assessment" links.

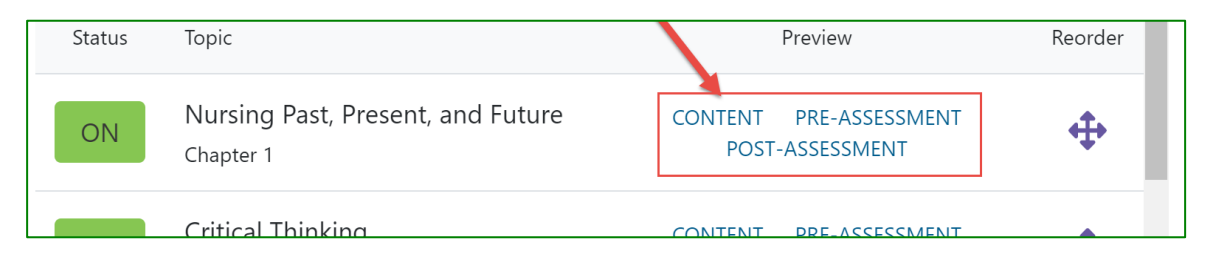

### <span id="page-9-2"></span>*Reorder Topics*

To change the order of the topics to match your course, click and drag the topic using the arrow  $\ddot{\ddot{\ast}}$ icons at the right of the page.

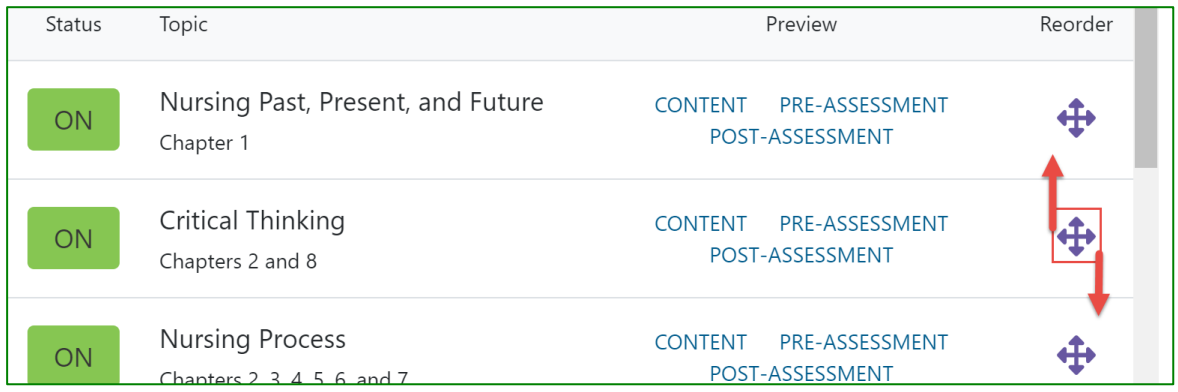

To save and continue, please select **Next Step** at the bottom of the page.

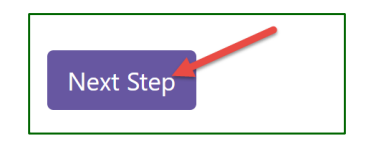

### <span id="page-10-0"></span>**Customize Experience**

Each Davis Advantage topic includes a pre-assessment, video, activity, and post-assessment. On the "Customize Experience" tab, you will be able to choose the learning requirements and postassessment preference. First, choose the learning requirements.

#### <span id="page-10-1"></span>*Learning Requirements*

By default, if a student scores 80% or better on a pre-assessment (green thumbs-up), the student is not required to complete the video, activity, and post-assessment for that topic. Students who do not demonstrate competency on the pre-assessment are required to complete all four components to receive credit. This option is already selected for you.

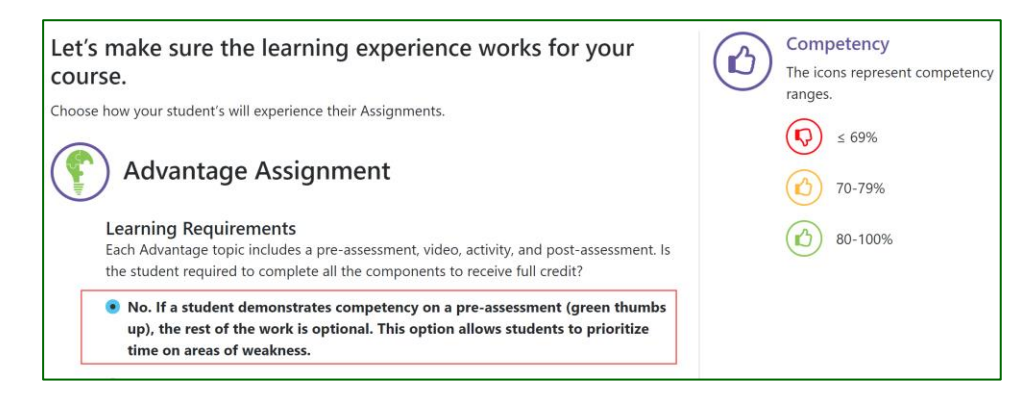

You may instead choose the second option, which is to require that students must always complete all four components to receive full credit, regardless of their pre-assessment performance.

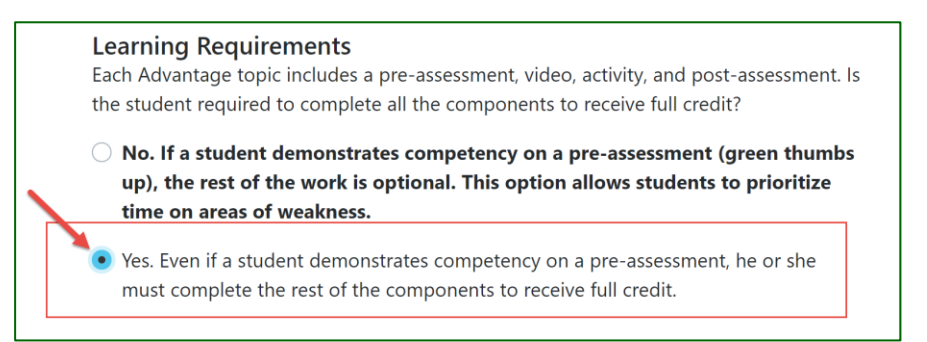

### <span id="page-10-2"></span>*Post-Assessment Preference*

Next you will choose the post-assessment preference. By default, students have an unlimited number of attempts on the post-assessments. With this model, students are encouraged to refer back to the video and activity to find the answers, rather than the answers being revealed to them. This option is already selected for you.

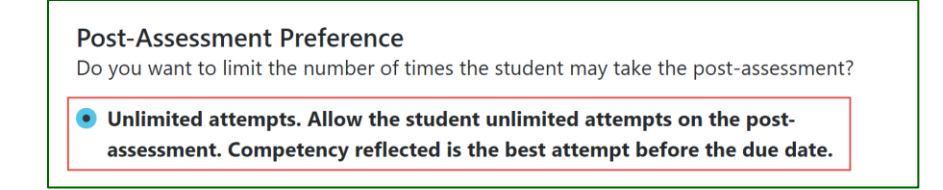

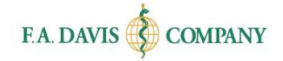

You may instead choose the second option, which is to allow a maximum of three attempts on a postassessment. After the third attempt, the correct answers will be revealed to the student.

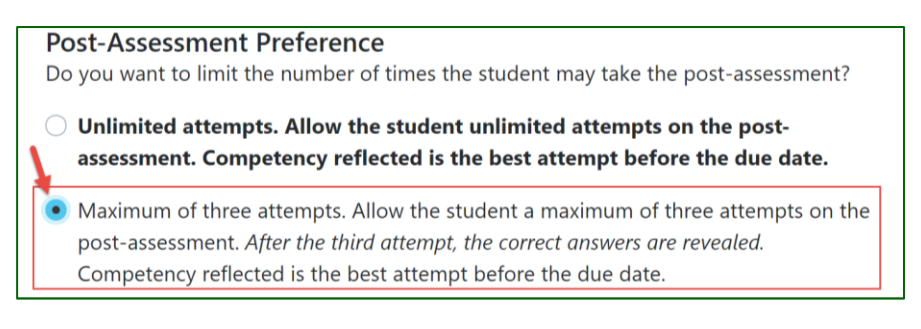

**Whether post-assessment attempts are limited or unlimited, students' best attempt (by the due date) will be recorded.**

To save and continue, please select **Next Step** at the bottom of the page.

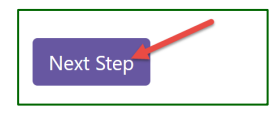

# <span id="page-11-0"></span>**Schedule Content**

Next, you will be asked to schedule the course content. The two options are outlined in this section.

#### <span id="page-11-1"></span>*Set dates*

If you choose to set dates, you will be able to manually enter start and end dates for each topic. This allows you to control the pacing of your course. This option is already selected for you.

Click the calendar icon to adjust the date. The Start Date is the date on which students can begin working on the assignment (the start time is 12am **Eastern**). The End Date is the final day that students can submit the work to be considered on-time (the end time is 11:59pm Eastern).

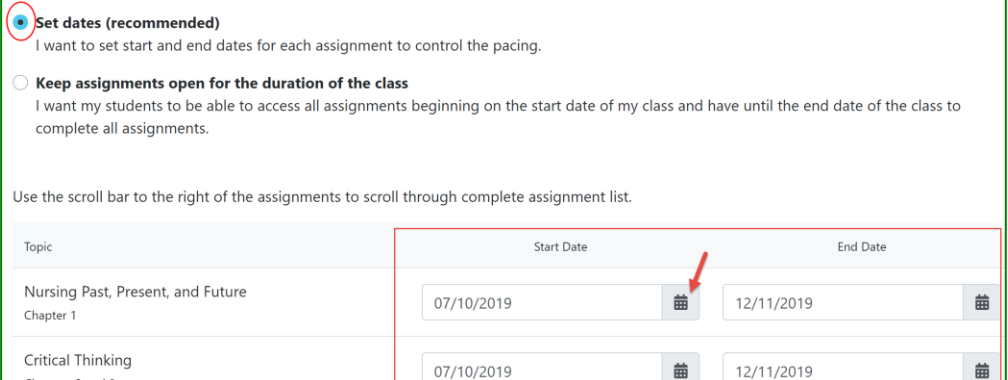

**End Date selections may reorder the content, if they do not match the sequence on the "Select Content" page (i.e., assignments are shown to students based on what is next-due).**

Work submitted after the End Date will be marked **Late** in the Gradebook (see *Accept Late Work*).

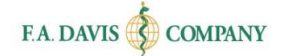

### <span id="page-12-0"></span>*Keep assignments open for the duration*

If you instead choose to keep assignments open for the duration of the class, all modules will be open as of the class start date, and will remain open until the end of the course – i.e., if your course ends on 12/31/2019, all assignments are due on 12/31/2019.

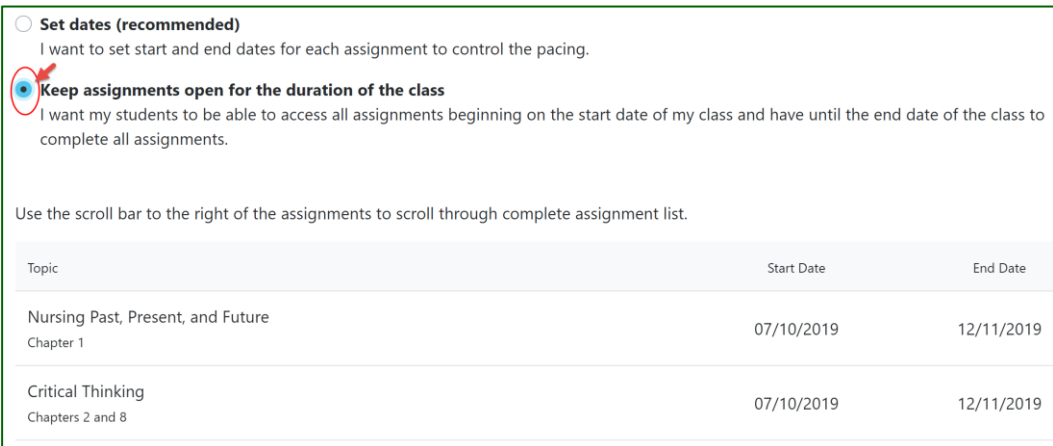

Once you've made your selections, please select **Next Step** at the bottom of the page to proceed.

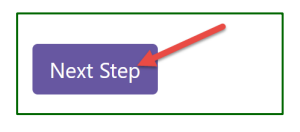

# <span id="page-12-1"></span>**Grading Options**

Next, you will choose the grading style. The Grading Option dictates what will be recorded to your and your students' Gradebook.

#### <span id="page-12-2"></span>*Participation approach*

By default, Davis Advantage is graded for participation. The Participation approach is already selected for you.

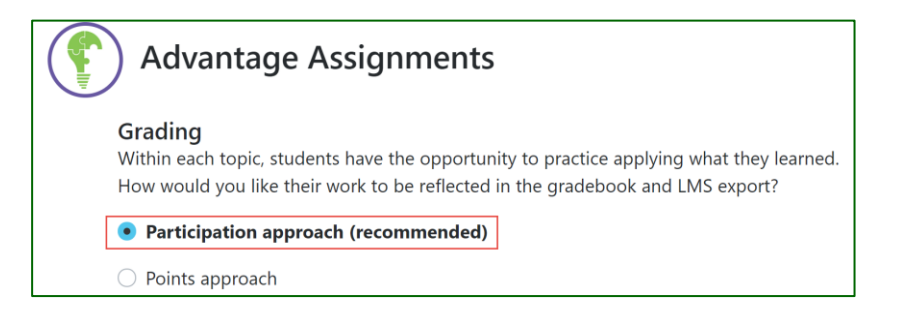

#### The **Participation approach** is defined below:

Students will be awarded a participation grade based on the amount of work they have completed within the topic, **regardless of their score**. For example, if they have only finished half of the content by the due date, they receive a 50%. If they have completed all of the content by the due date, they receive 100% for that topic.

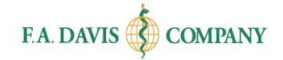

#### <span id="page-13-0"></span>*Points approach*

If you would instead like to use the points approach, click the bubble to select "Points approach." Set the desired point value by entering the numeral or clicking the up/down controls.

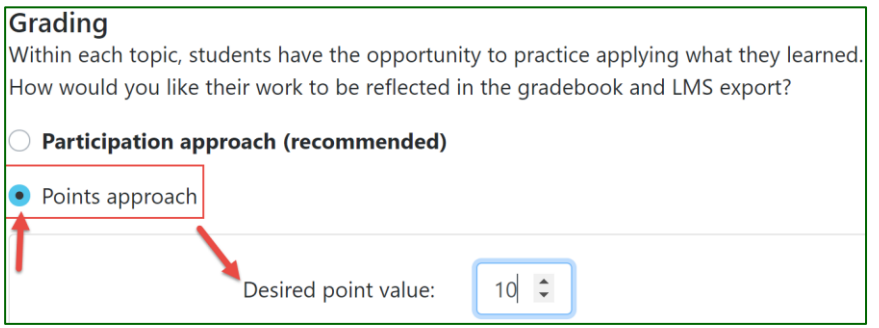

#### The **Points approach** is defined below:

Students will be awarded points based on the amount of work they have completed within the topic, **regardless of their score**. For example, if each topic is worth ten points, and a student completes 50% of the content, they would receive five points for that topic.

Once you've made your selection, please select **Next Step** at the bottom of the page to proceed.

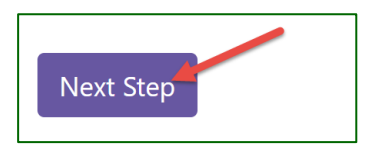

### <span id="page-13-1"></span>**View Summary**

The last step of class setup provides a Summary of all content you have chosen to include in the class. **Please take a moment to note your Class ID.**

#### <span id="page-13-2"></span>*Class ID*

Each class created within Davis Advantage will have a unique **Class ID**. **You must provide the unique Class ID to students in order for them to access the Advantage class, take assignments, and submit their scores to your Gradebook.** It is recommended to paste your Class ID into your syllabus, learning management system, or an email to students.

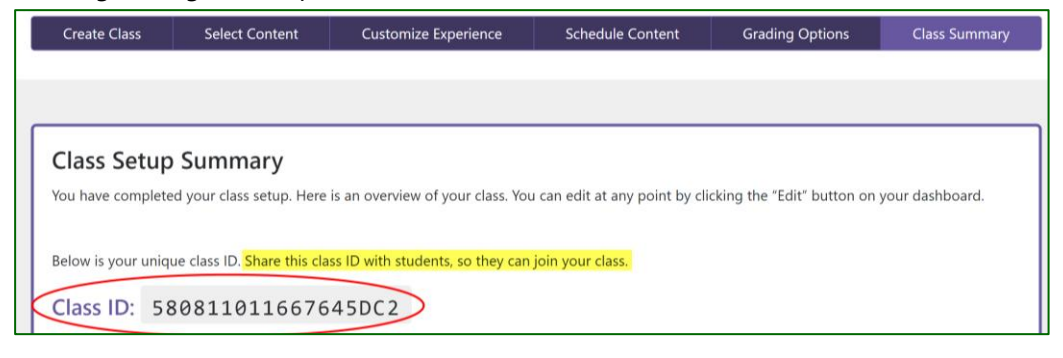

The Class ID will also remain on your Classes page for future reference, and will be sent to the e-mail address associated with your account.

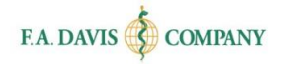

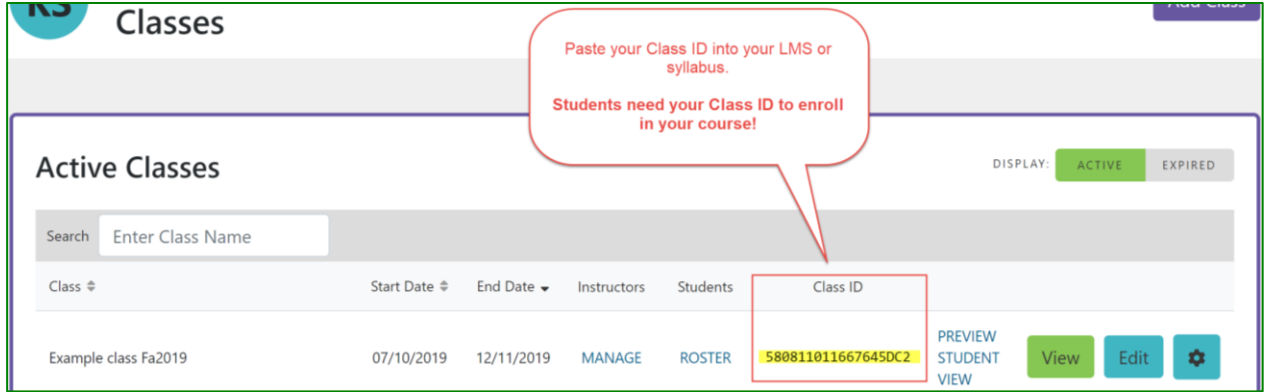

#### <span id="page-14-0"></span>*Finalize the Class*

In the Summary tab, you may make any changes to the course Content, Dates, Experience, or Grading by clicking the "Edit" buttons, which will direct you back to the appropriate tab.

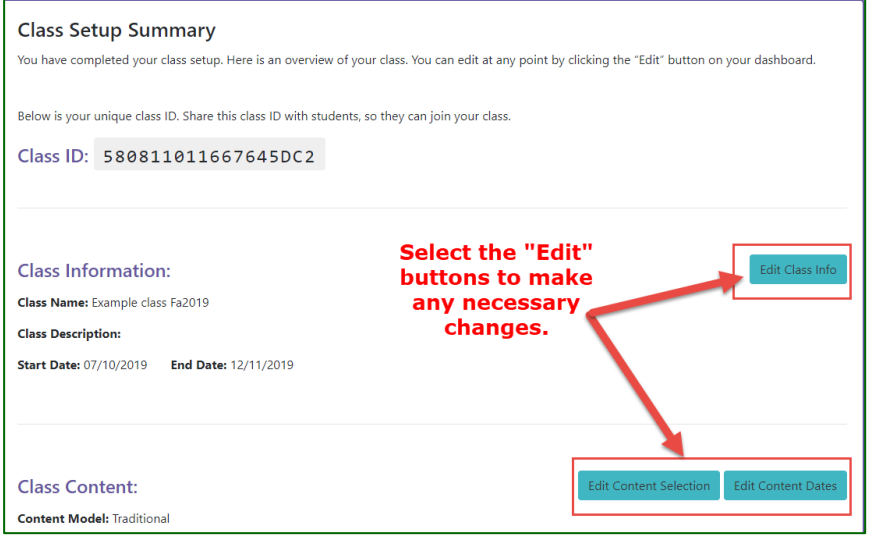

To print the summary outline (e.g., to distribute to the class as a syllabus), click on the blue "Print Summary" button at the bottom. Complete the class creation process by clicking "**Go to Dashboard**" at the bottom of the page.

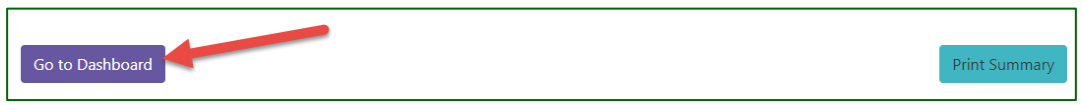

# <span id="page-14-1"></span>**Davis Edge Class Creation – Med-Surg or Basic Nursing Adopters Only\***

This applies only to instructors using the *Medical-Surgical Nursing* book written by Janice Hoffman or the *Basic Nursing 2nd edition* text by Leslie Treas:

\***Creating a class in Davis Advantage will also create a class i[n Davis Edge](https://www.fadavis.com/images/Digital_Product_Support_Material/Davis%20Edge%20Instructor%20Getting%20Started%20Guide.pdf) with the same Class Name and Class ID. Students will input the instructor's Class ID into Davis Advantage and, once enrolled, they will automatically be granted access to the corresponding class in Davis Edge.**

# <span id="page-15-0"></span>**PREVIEW STUDENT MODE**

On the Dashboard, click the **Preview Student Mode** button to see the student experience as dictated by your class settings (selected content, due dates, etc.). The student view will open in a separate tab. This preview reflects what enrolled students will see once they've entered your unique Class ID.

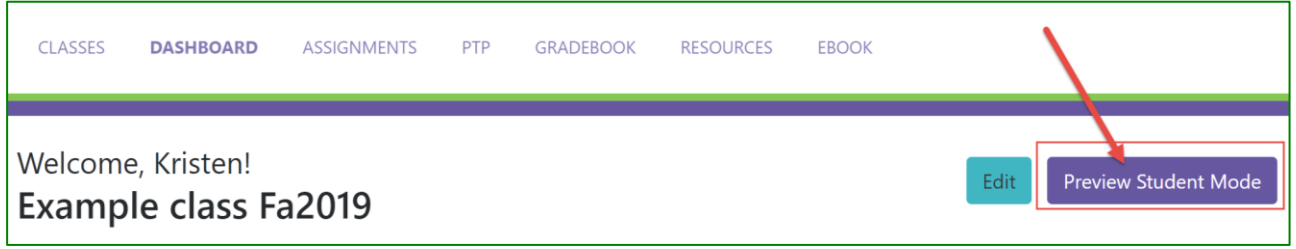

To view a topic as a student, select the "**Start**" button next to the assignment. Each topic includes a pre-assessment, video, activity, and post-assessment.

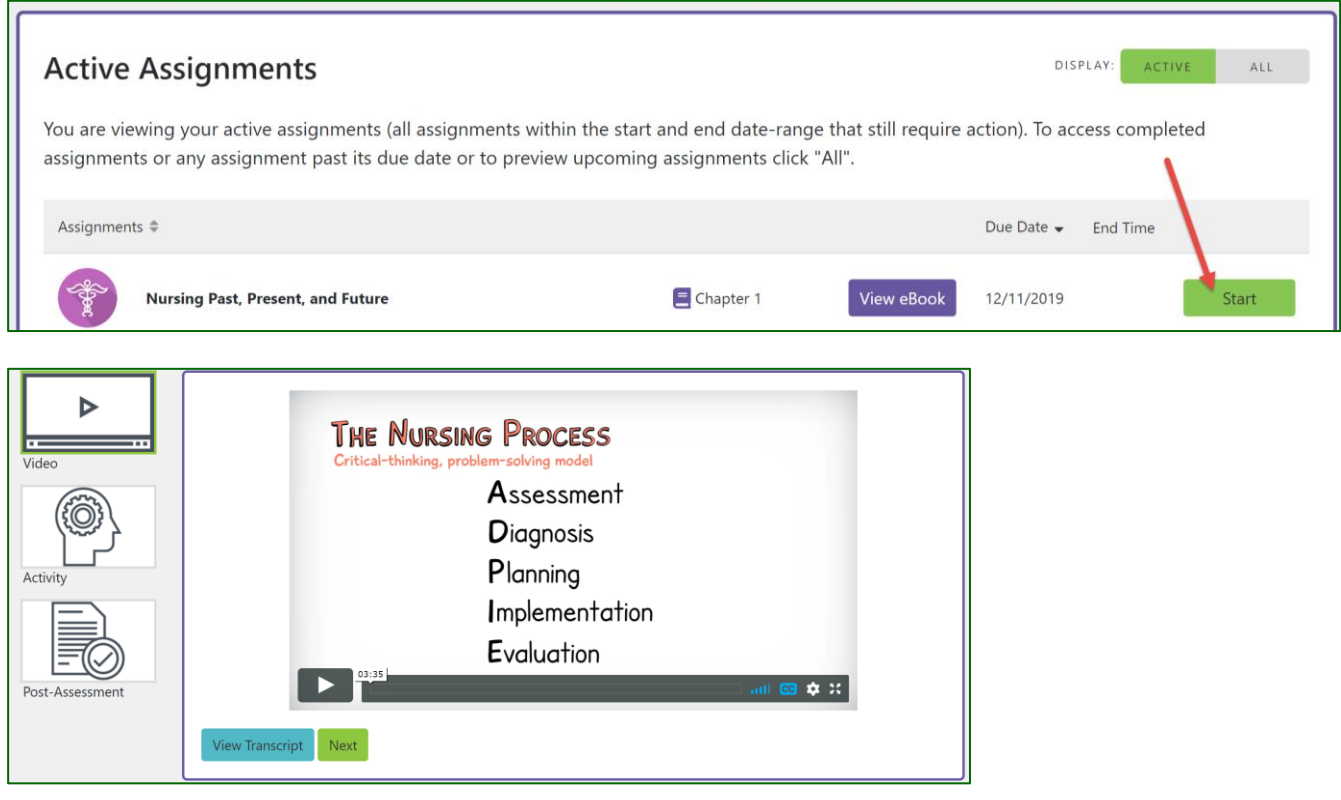

When finished browsing, click the blue message at the top of the page to close the tab.

This is a preview of the student experience in Davis Advantage. The preview reflects any customization to content and scheduling you have made for this particular class. Any work completed in the preview will not be saved. To close the preview, click here.

Please note that all topics and their content can also be viewed by selecting "Edit" for a created class, and navigating to the "Customize Content" tab (see previous section *Preview Content*).

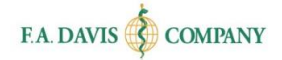

# <span id="page-16-0"></span>**MANAGE YOUR CLASSES**

After creating your class(es), the class information will be displayed on the **Classes** page. **Access the Classes page at any time by clicking the "Classes" link at the top of your screen.** This is also the page that displays when you first launch your product.

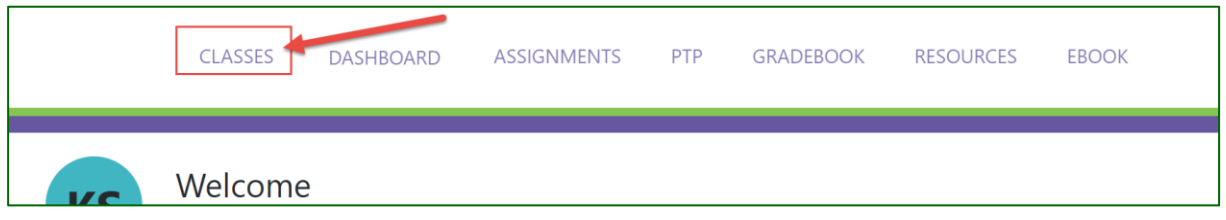

Each created class will have a unique **Class ID**. **Please remember to provide this to your students!**

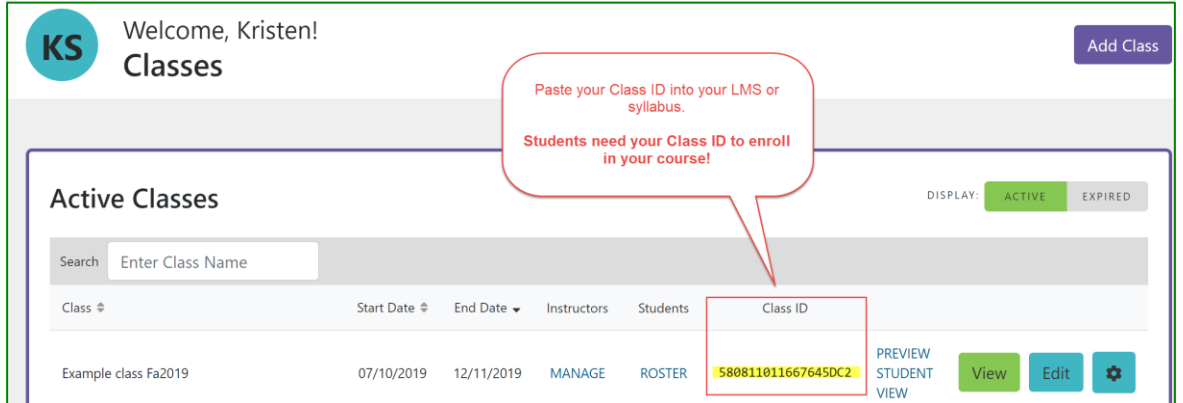

### <span id="page-16-1"></span>**Edit Class**

To make any adjustments to class settings (e.g. available topics, grading options, due dates), select the **Edit** button next to the class.

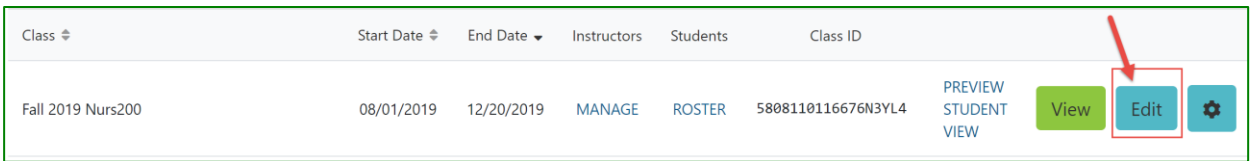

# <span id="page-16-2"></span>**Clone Class**

If you teach multiple sections of the same course, you may want "clone" an existing class. Cloning a class will create a copy with the same customization settings as the original. To Clone a class, (1) click the Settings icon at the right-hand side, then (2) select **Clone** from the settings dropdown.

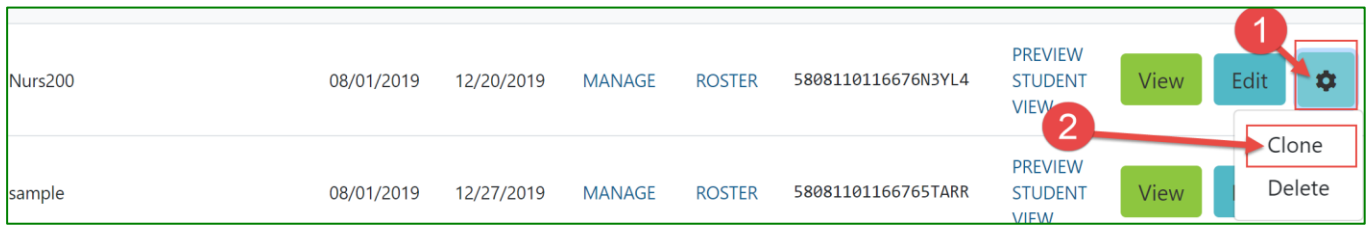

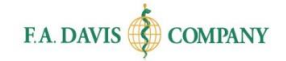

After you click to "Clone" a class, you then will be asked to (1) enter a new class name and (2) set the appropriate start / end dates.

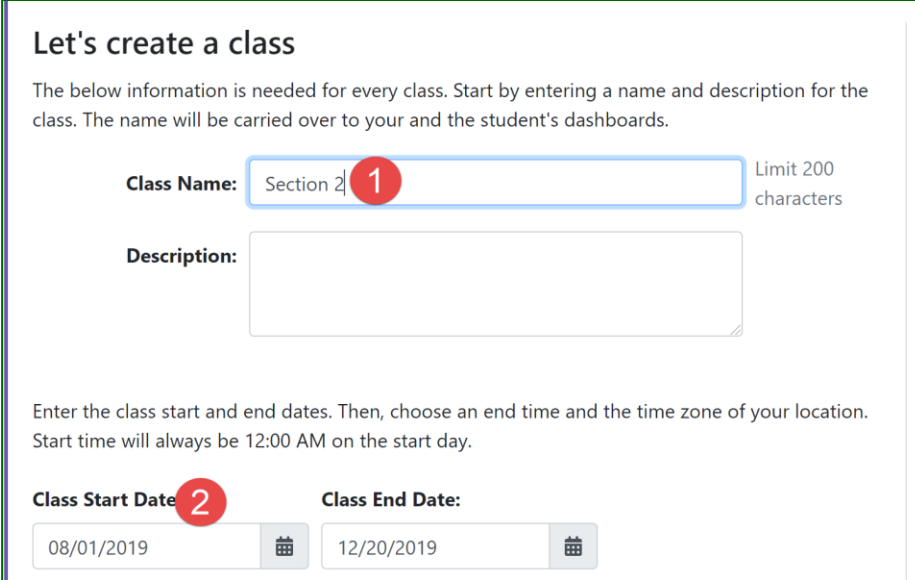

**Be sure to click "Next Step" at the bottom to save the new class.** Each new class will have a unique **Class ID.** You will be able to make any necessary edits to the cloned course.

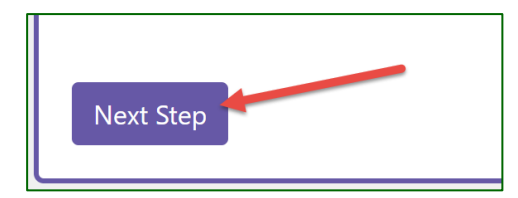

### <span id="page-17-0"></span>**Delete Class**

To delete a class, click **Delete** from the settings dropdown.

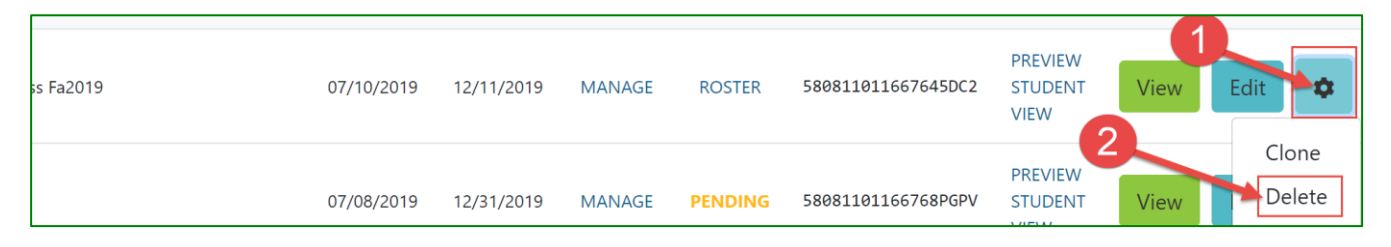

Then, click "Delete Class" to confirm deletion.

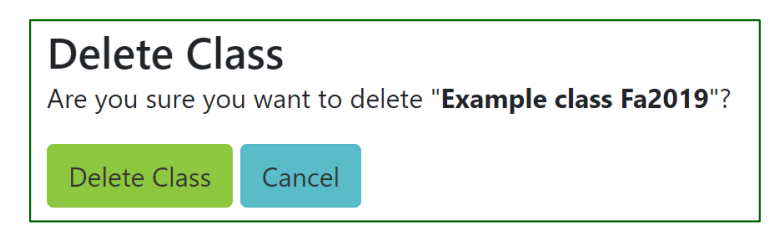

# <span id="page-18-0"></span>**Add / Manage Instructors**

To invite a colleague to join your class, click "**MANAGE**" next to the class. Then click **Add Instructor**.

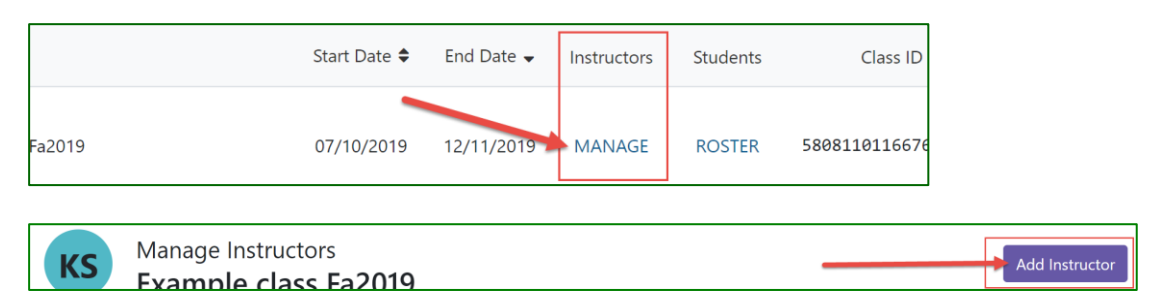

1. Enter your colleague's email address and click "**Search**."

#### a. If the **Instructor Email was found**,

proceed to select the Access Type.

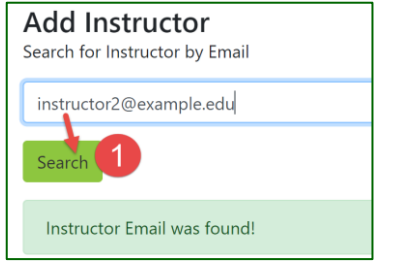

b. \*If the **Instructor Email was not found**, please contact your F.A. Davis Educational Consultant to request access for that instructor.

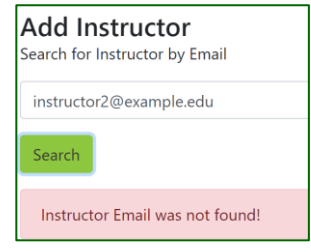

- 2. Click to choose the Access Type (permissions) for the instructor you are adding. You may choose between:
	- a. **Full Access**: user has permission to edit the class, view students' work, add/remove instructors, or delete the class.
	- b. **Edit Class**: user has permission to edit the class, view students' work; cannot add/remove instructors or delete the class.
	- c. **Read Only**: user cannot make any changes to the class; can only view the setup and students' work.

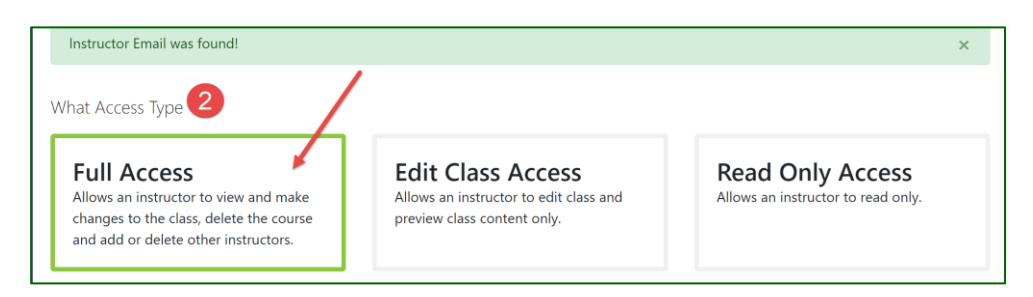

3. Click "Add Instructor" at the bottom to confirm.

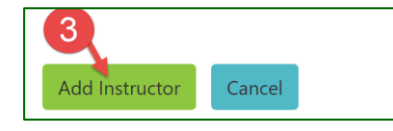

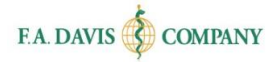

The newly added instructor will now appear in the Instructors list. Select the "**Edit"** button to change an instructor's Access Type, or **"Delete"** to remove an instructor from the class.

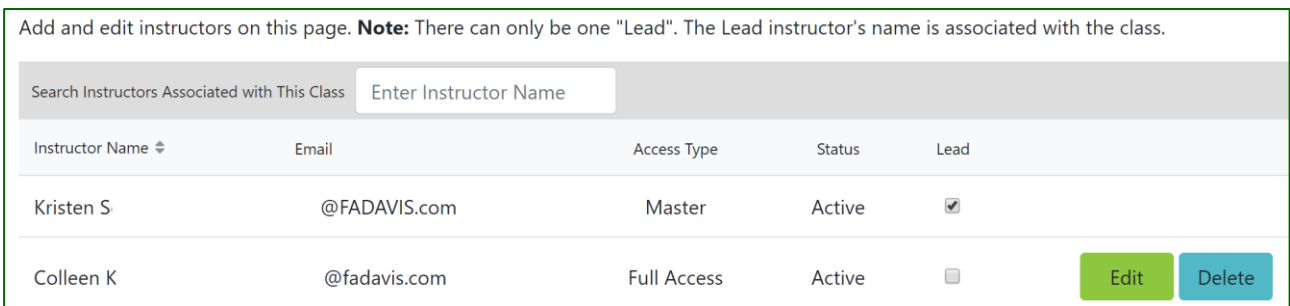

The Master instructor is the individual that originally created the class. The Lead is the instructor whose name/e-mail will be associated with the class. By default, the course Master is also the Lead. Click the checkbox next to an instructor to designate them as the Lead.

### <span id="page-19-0"></span>**Student Roster**

To view the list of enrolled students for a class, select the **ROSTER** link.

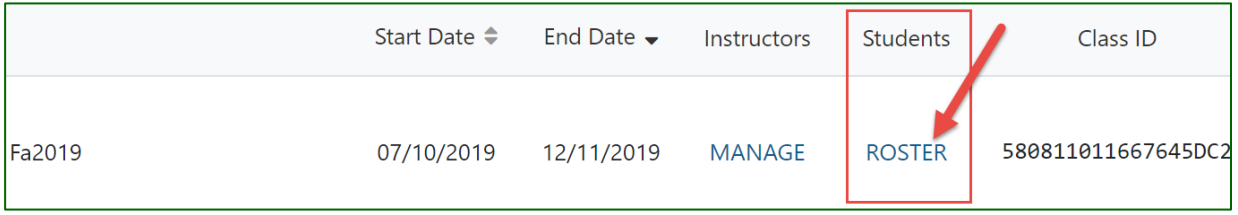

All enrolled students and their e-mail addresses will display in the class Roster.

To search for a particular student in the Roster, use the "Search" field to enter a first or last name.

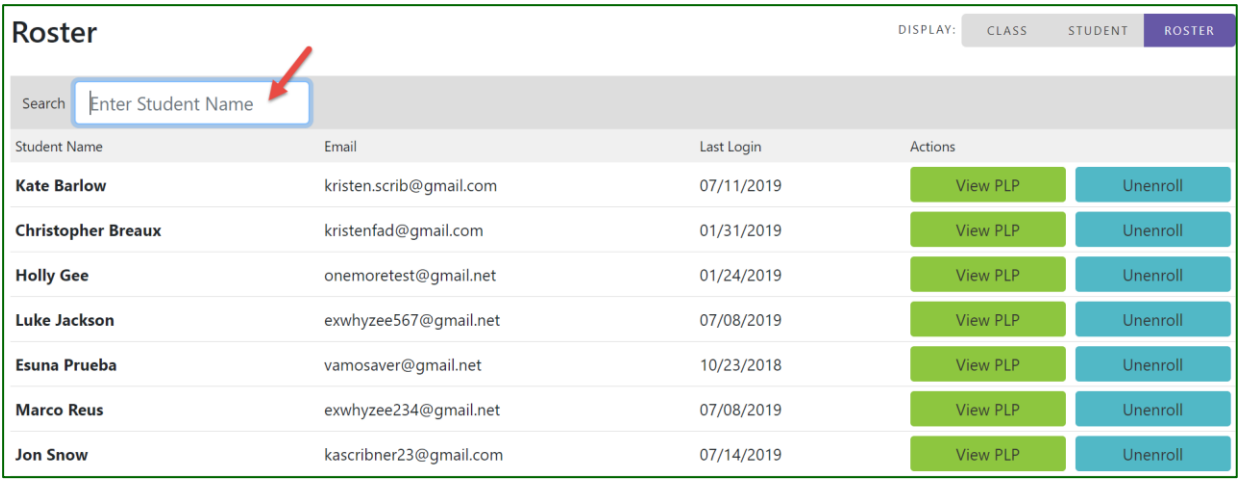

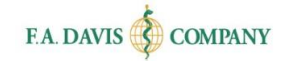

### <span id="page-20-0"></span>*Unenroll Student*

To remove a student from the class, select the "**Unenroll**" button.

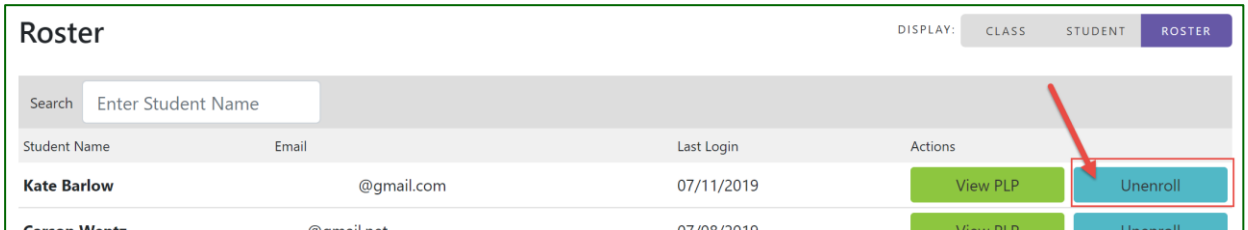

A validation message will appear – click "Remove" to confirm the unenrollment, or "Keep" to cancel.

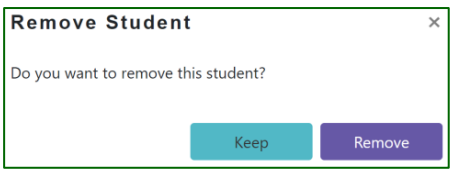

#### <span id="page-20-1"></span>*Pending Students*

**If you turned off Auto-Enroll in your class settings**, students who enter your Class ID will be marked as pending until you accept or reject their enrollment. Click on the "**PENDING**" alert next to your class to manage pending enrollment requests.

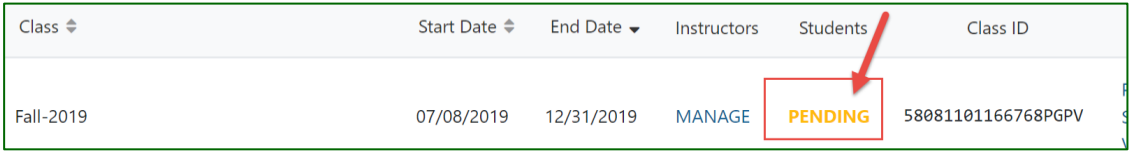

To respond to an individual student's enrollment request, click the **"Approve"** or **"Reject"** button next to that student.

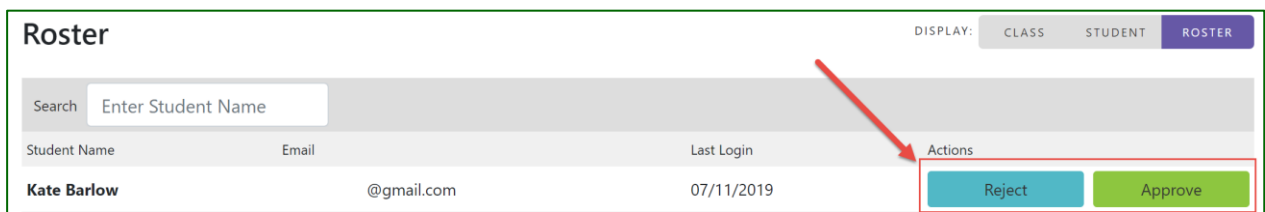

Approved students will be allowed entry to the course, and will remain in the Roster list.

If you've adopted to reject a student's enrollment request, a validation message will appear. Click "Remove" to confirm, or "Keep" to cancel.

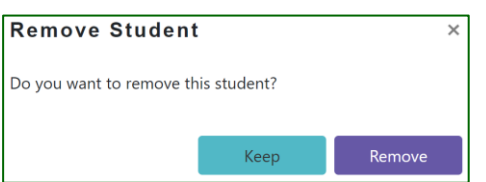

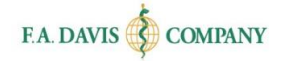

# <span id="page-21-0"></span>**DASHBOARD & VIEWING STUDENTS' WORK**

To access your Dashboard of student performance data, select the **View** button next to a class.

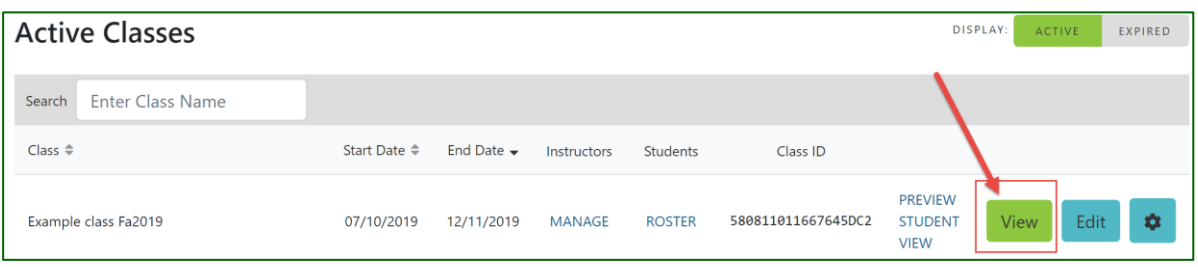

The **Dashboard** view provides at-a-glance, actionable analytics for instructors. Class performance indicators include participation rate, average assessment score, average time spent, and top 5 topic strengths/weaknesses.

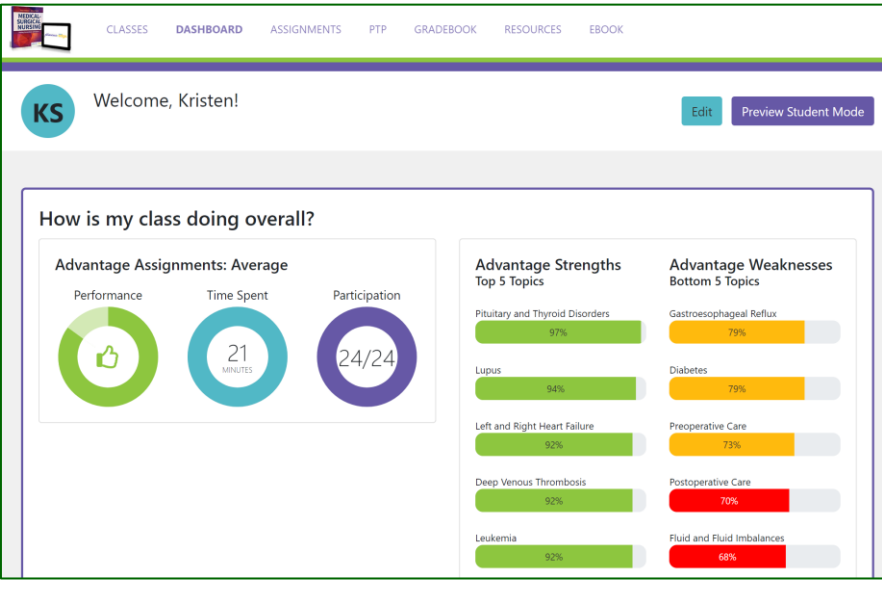

### <span id="page-21-1"></span>**View Assignments**

To view students' performance on each assigned topic, click the **View Assignments** button, located in the Details panel at the bottom of the page.

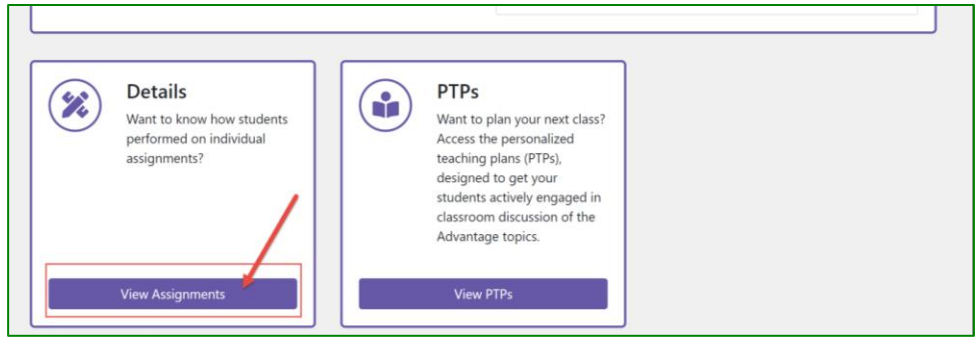

In the **Assignments** view, you can review due dates, student participation/completion, and average time spent in each topic.

#### <span id="page-22-0"></span>*Class Performance Averages*

For each topic, a quick glance reveals overall class performance on the pre- and post-assessments. For overall assessment performance, you may see the following:

- **Red thumbs-down**: The class average score for the assessment is less than, or equal to, 69%.
- **Yellow thumbs-up**: The class average score for the assessment is between 70 79%.
- **Green thumbs-up**: The class average score for the assessment is 80% or above.

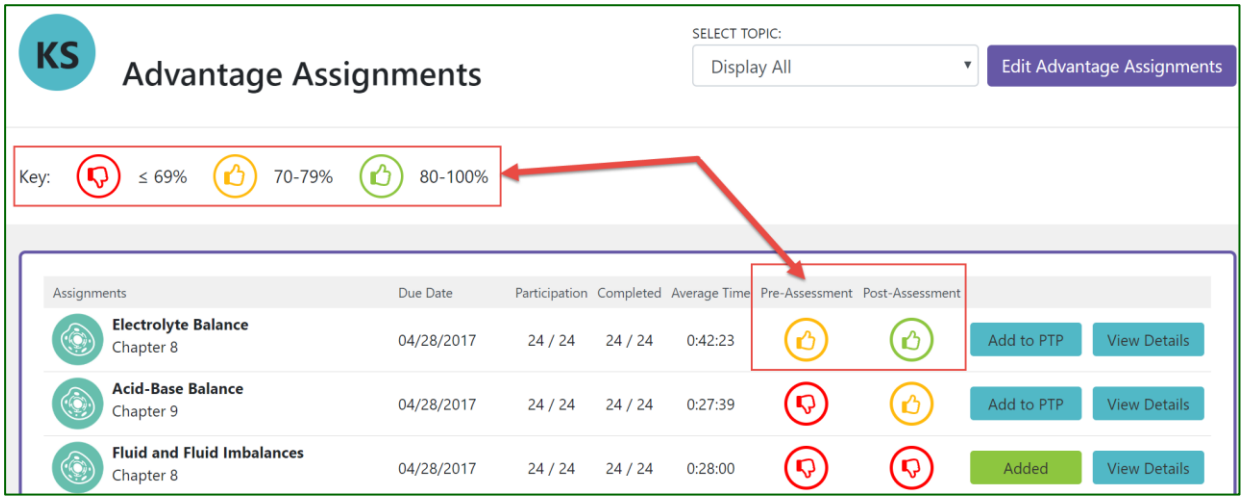

To view a single topic, instead of the full list, you may use the "SELECT TOPIC" dropdown to choose the topic of interest.

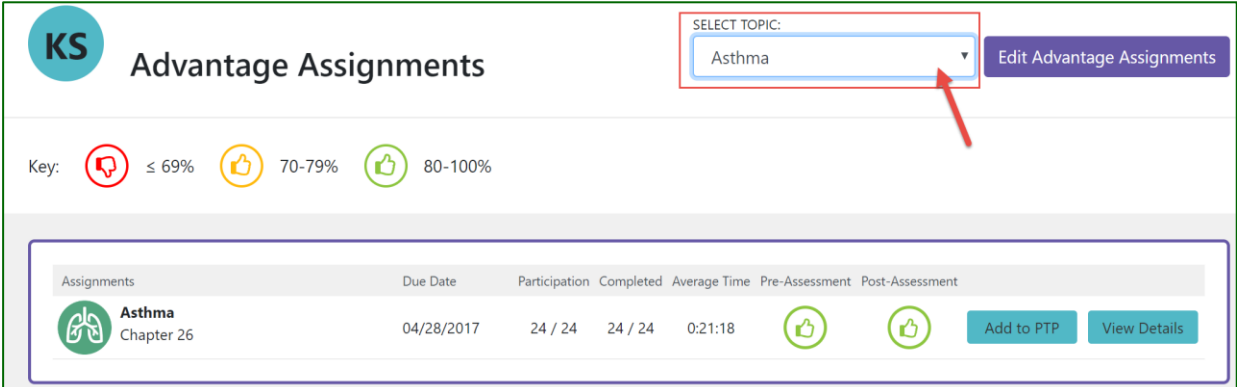

### <span id="page-22-1"></span>*View (Student) Details*

To view individual student results, click "**View Details**" next to the topic level.

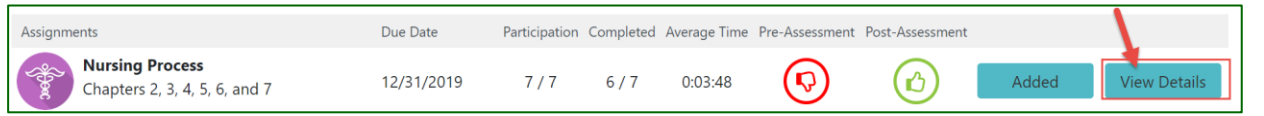

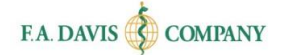

On the individual student level, students receive:

- **Red thumbs-down** if they score less than 80% on a pre- or post-assessment for a topic (demonstrating the need for remediation)
- **Green thumbs-up** if they score 80% or greater on a pre- or post-assessment for a topic (demonstrating competency)

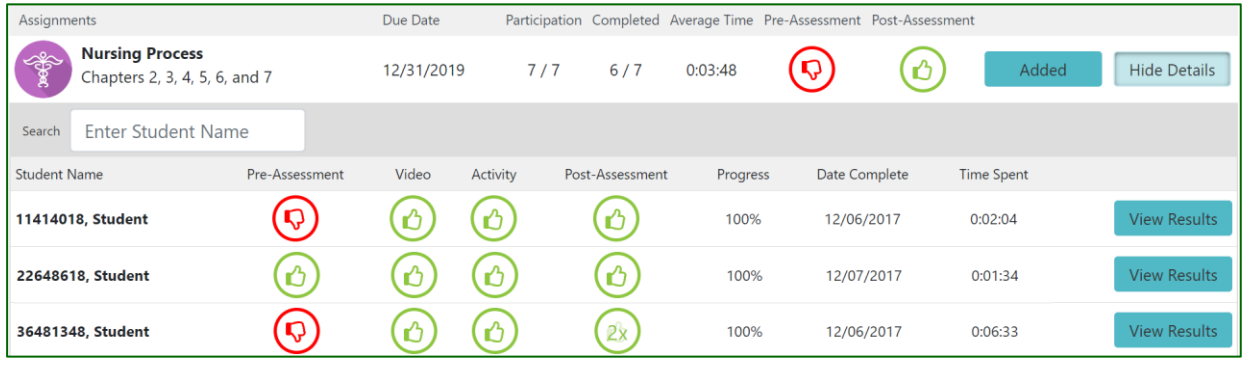

To view an individual student's responses to the pre-and post-assessment, click "**View Results**."

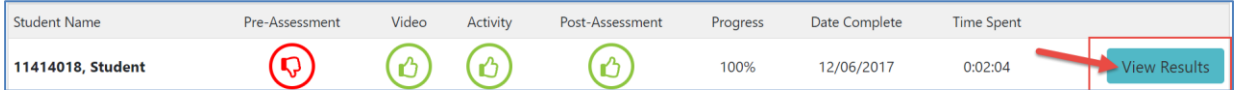

#### <span id="page-23-0"></span>*Student Progress / Completion*

Student completion is reflected based on the Learning Requirements you established in your class setup (see **Customize Experience** section of this guide).

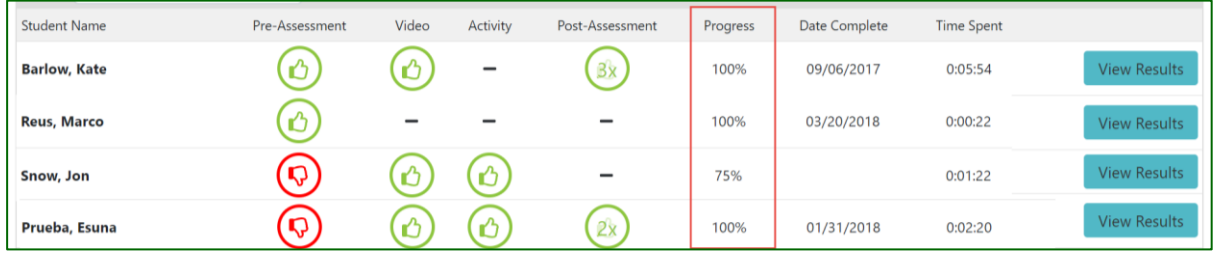

If a student completes a topic after your set due date, the Date Complete stamp will be highlighted in red to designate late submission. For instructions on how to allow a student's late work, please see the **Gradebook** section of this guide.

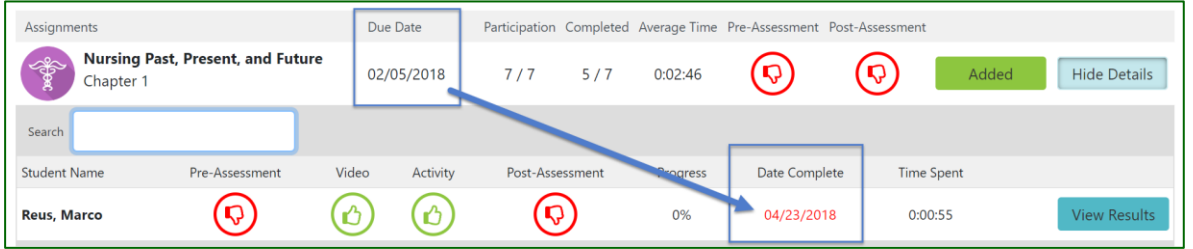

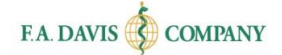

# <span id="page-24-0"></span>**Personalized Teaching Plan (PTP)**

Your class's pre- and post-assessment results can help drive your use of our Personalized Teaching Plans (PTPs).

A PTP is offered for each topic, with a heavy focus on in-class activities, small group work, case studies, and discussions aimed at getting students more deeply connected with the content. This allows you to flip the classroom, have your students more active and engaged, and to spend valuable class time on items that meet the needs of both the students and instructors.

#### <span id="page-24-1"></span>*Accessing the PTPs*

To access the entire library of Personalized Teaching Plans, click "View" next to your class.

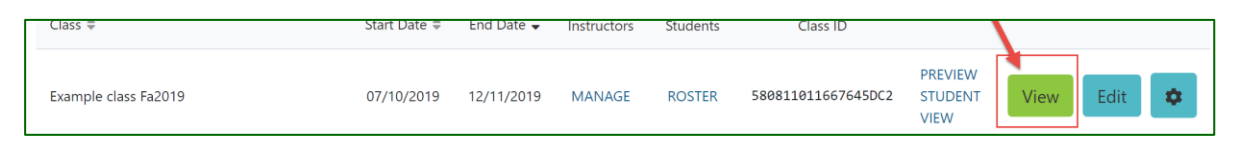

Then, click the **View PTPs** button at the bottom of the Dashboard page.

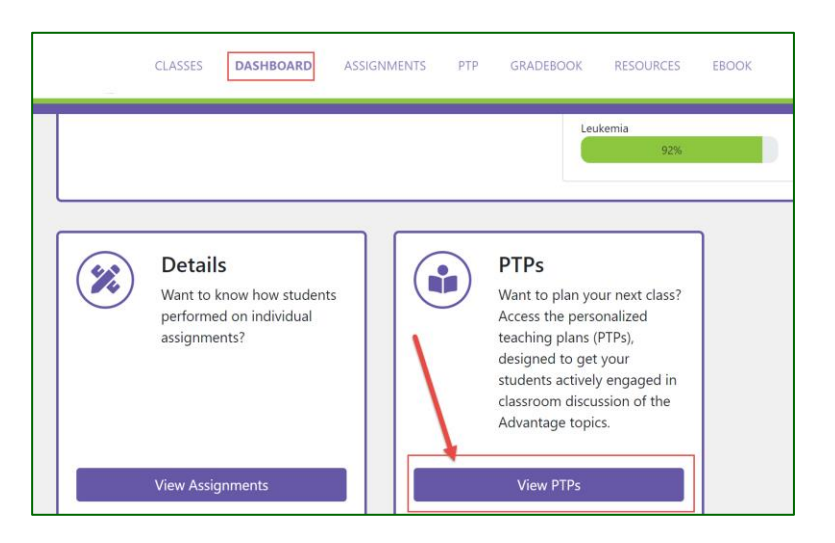

On the PTP screen, (1) filter to display "All" or "My PTPs," and then (2) click "**View PDF**" to explore the activites.

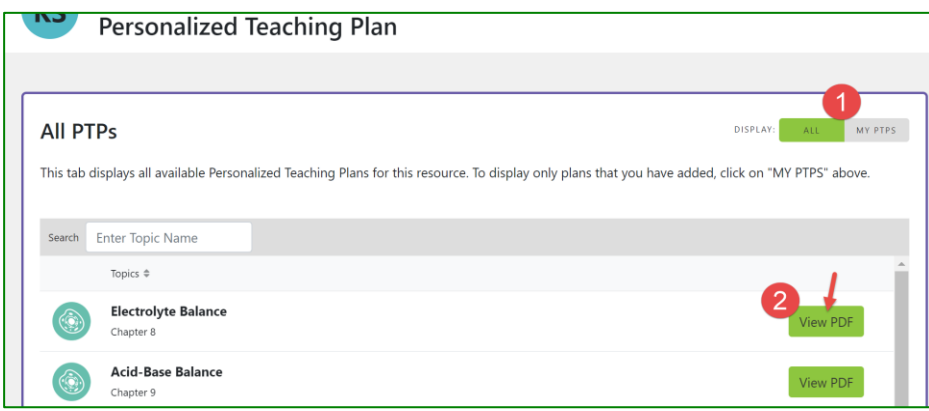

To add a PTP to your list of "My PTPs," access the "ASSIGNMENTS" tab and select "Add to PTP" for that topic area.

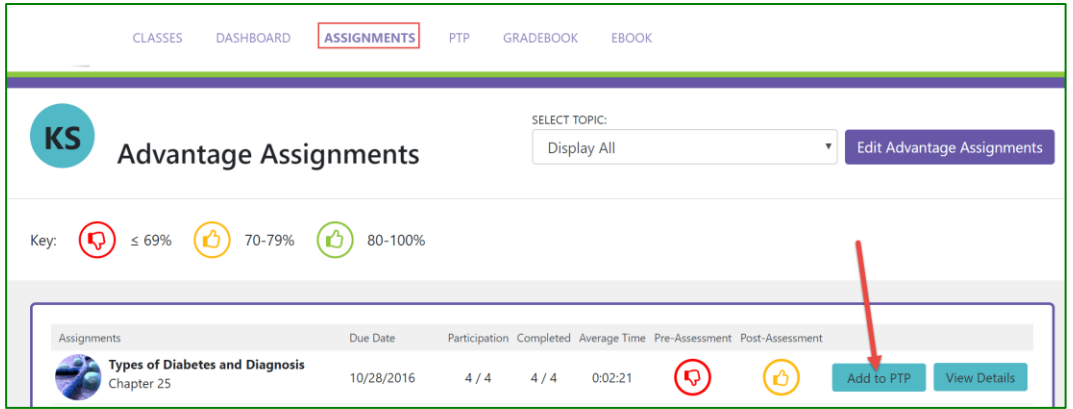

# <span id="page-25-0"></span>**Gradebook**

The **Gradebook** view provides a deeper dive into students' recorded scores for each assigned topic.

To access the Gradebook, click "View" next to your class.

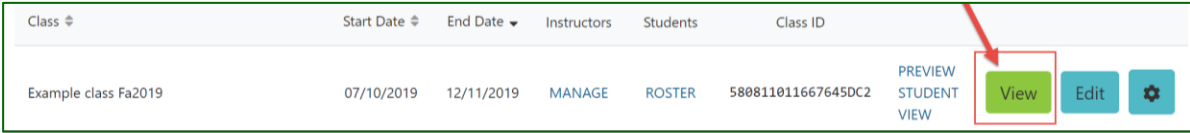

Then, click the **GRADEBOOK** tab at the top of the page.

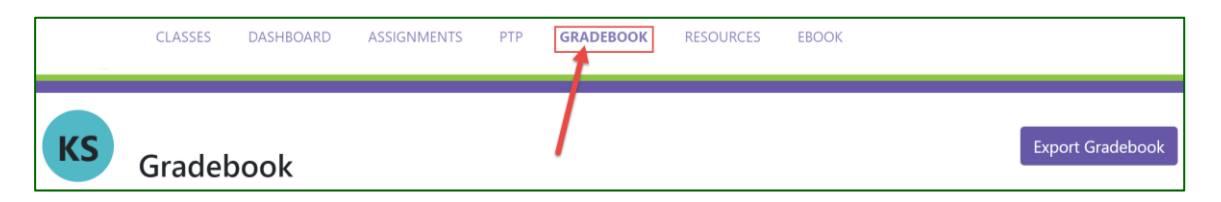

In the Gradebook tab, your selected grading rule will be displayed at the top of the page. Note that this is the rule you identified in your class setup (see **Grading Options** section of this guide). This rule dictates how student completion is scored in the Gradebook.

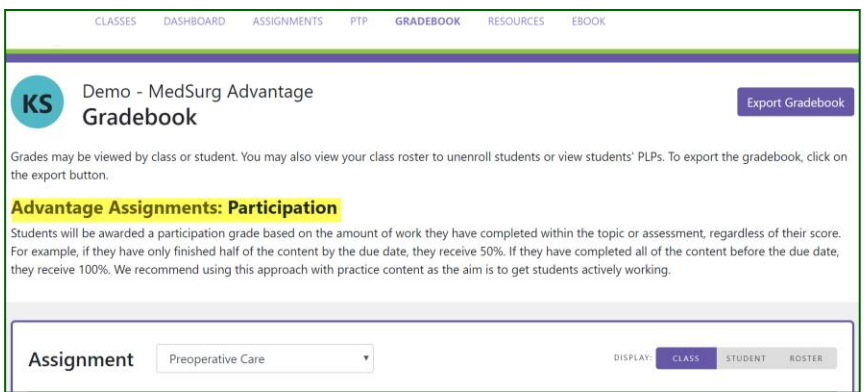

#### <span id="page-26-0"></span>*Filter by Assignment*

In your Gradebook, the "**Assignment**" dropdown allows you to toggle between topics and see all class grades for the chosen topic. This view will also show each submission date relative to your due date.

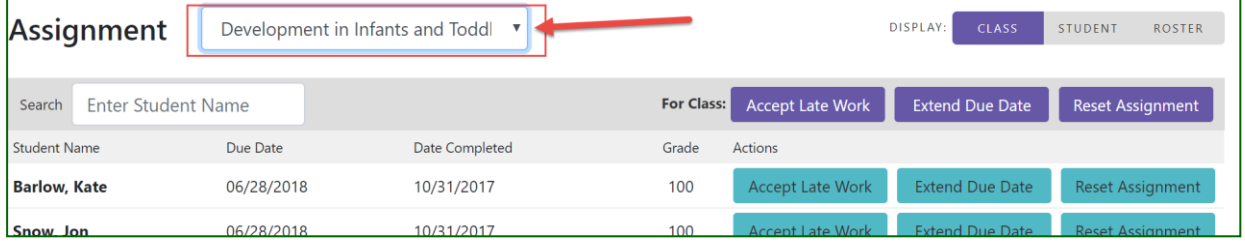

#### <span id="page-26-1"></span>*Filter by Student*

If you wish to view one student's grades for all completed topics, (1) select the "**Student**" filter at the right of the page next to "DISPLAY." Then (2) use the "Student" dropdown to select an individual. This view will also include the submission dates and due dates.

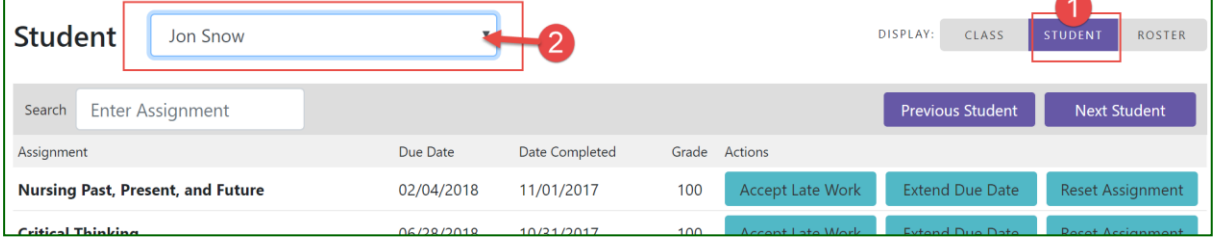

### <span id="page-26-2"></span>*Accept Late Work*

Late work, or any assignments completed after your designated due date, will be marked with red text in your Gradebook. When viewing a topic, you may choose to allow a late submission from an individual student, or you may choose to accept late work from the entire class.

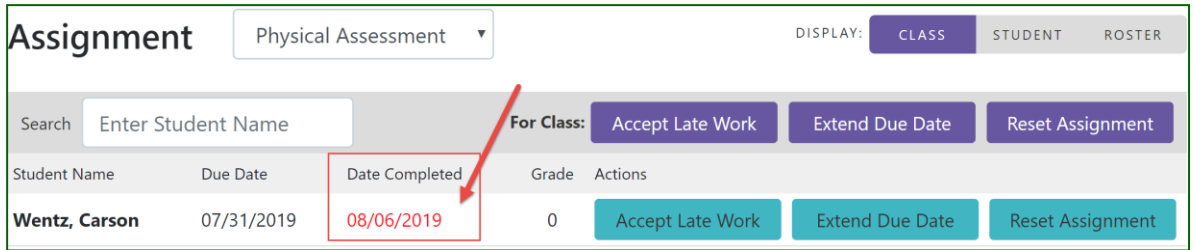

**To allow late work from an individual student**, select the blue **Accept Late Work** button next to that student.

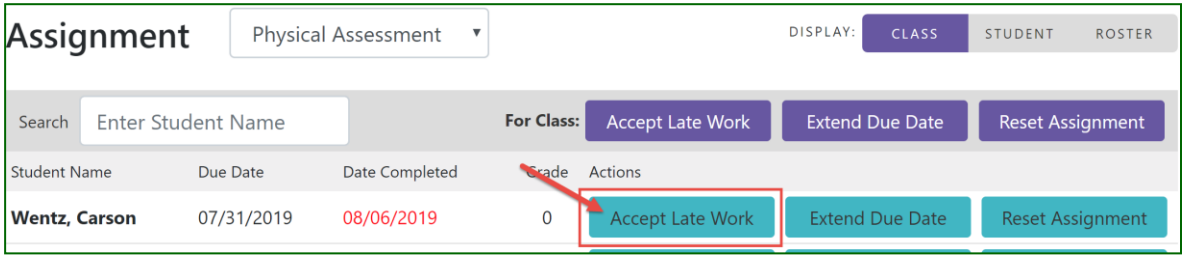

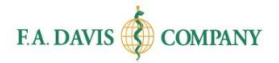

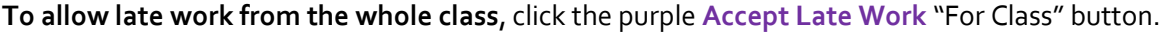

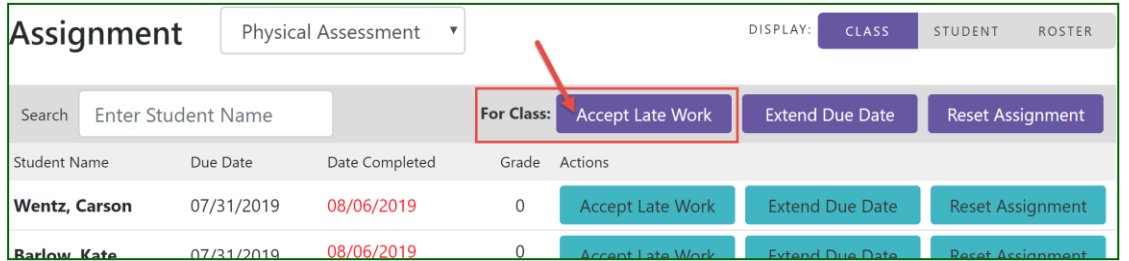

When opting to accept late work at the student or class level, please note the pop-up message. This action cannot be undone. Select "Confirm" to accept the late work.

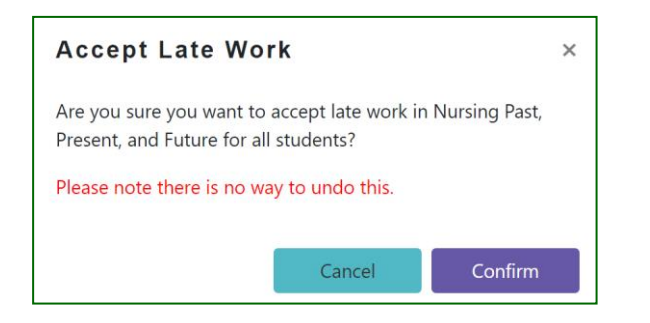

Late work that has been accepted will change from red text to **black**, and the grade will populate:

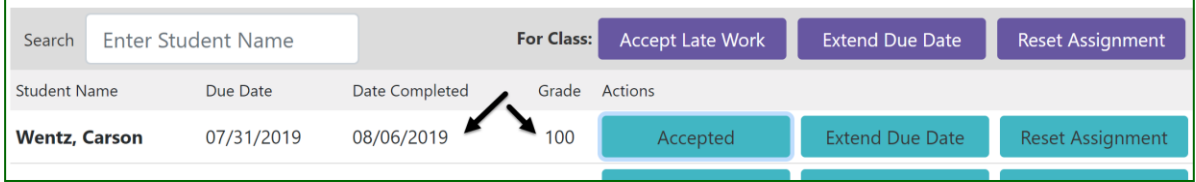

#### <span id="page-27-0"></span>*Extend Due Date*

The Gradebook also gives you the option to extend your due date for an assignment. This can be done for an individual student, or for all students.

**To extend a due date for an individual student**, select the blue **Extend Due Date** button next to that student.

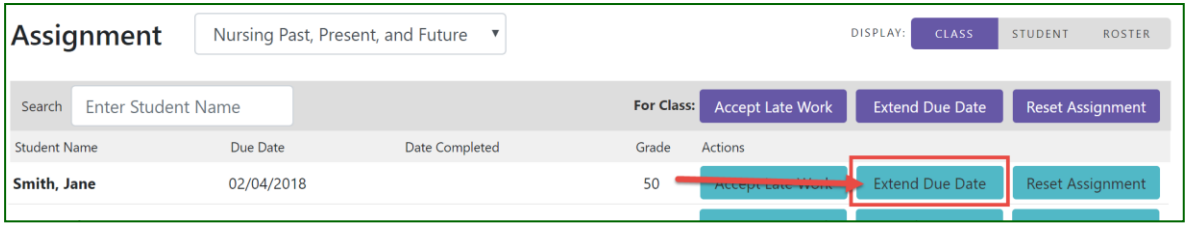

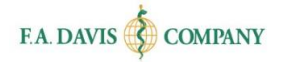

**To extend a due date for the whole class**, click the purple **Extend Due Date** "For Class" button.

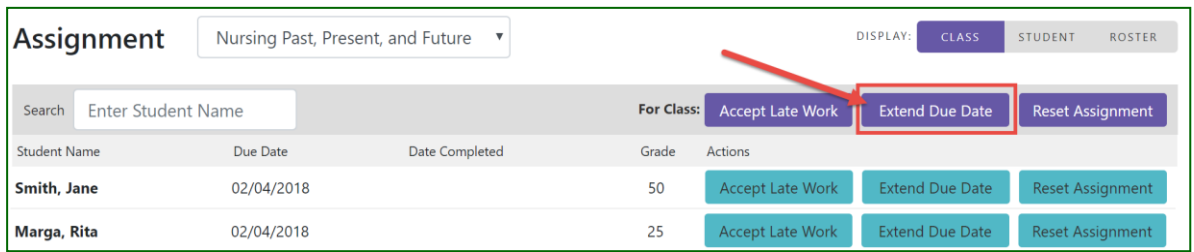

Select the new due date with the calendar icon. Then, click "Confirm" to establish the new due date.

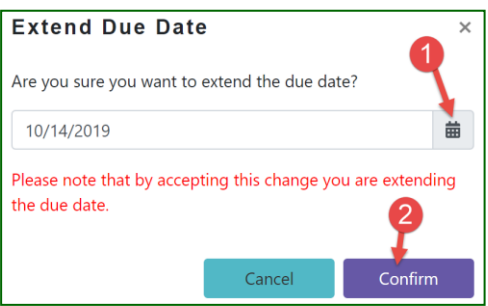

The updated due date will then be displayed in the gradebook for that module.

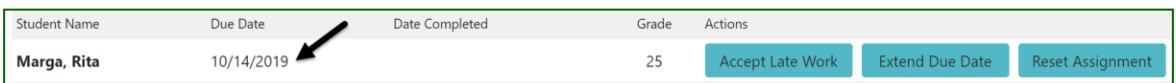

#### <span id="page-28-0"></span>*Reset Assignment*

In the Gradebook, you have the ability to reset an assignment (wipe student grades to a "clean slate").

**To reset an assignment for an individual student**, select the blue **Reset Assignment** button next to that student.

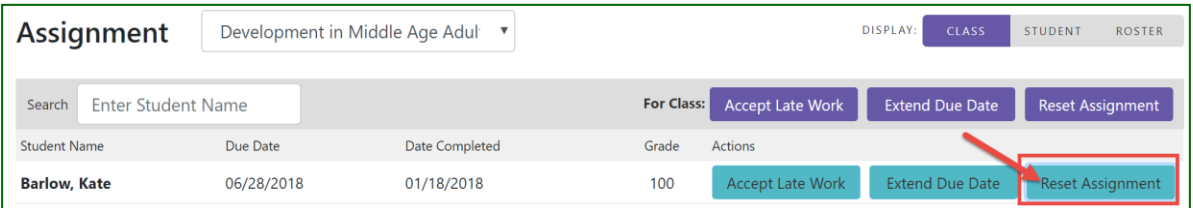

**To reset an assignment for the whole class**, click the purple **Reset Assignment** "For Class" button..

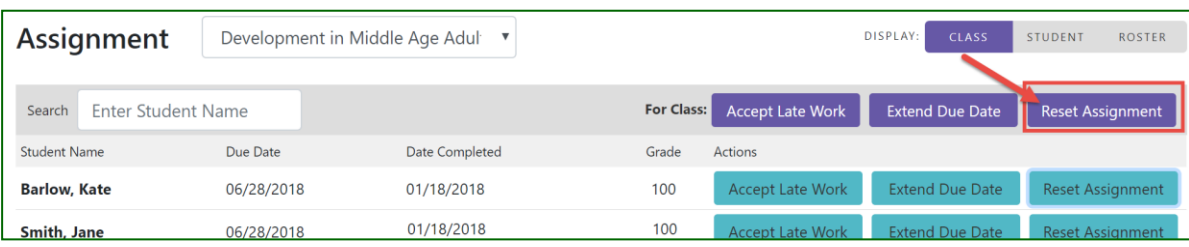

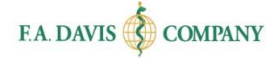

When opting to reset an assignment at the student or class level, please note the pop-up message. This action cannot be undone, and the student(s) who are reset will need to complete the topic from scratch. Select "Confirm" to reset the assignment.

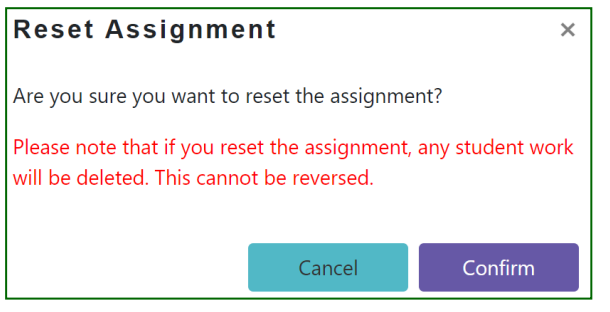

#### <span id="page-29-0"></span>*Export the Gradebook*

Davis Advantage provides the option to download student grades to an Excel spreadsheet. The exported scores may also be uploaded into a learning management system – such as Angel, Blackboard, Canvas, D2L, or Moodle.

**To download a spreadsheet of all student grades,** (1) select **Export Gradebook**, (2) choose your preferred format from the dropdown menu, then (3) click "Export" to download the CSV file.

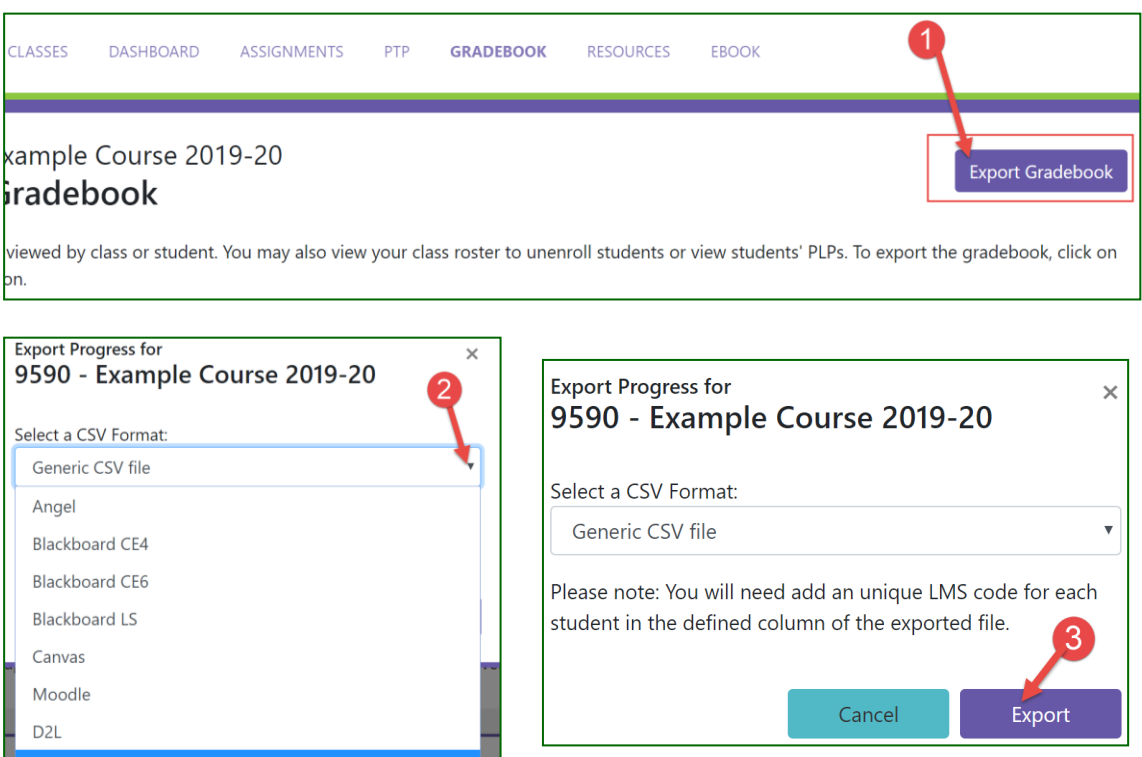

# <span id="page-30-0"></span>**EBOOK**

Davis Advantage has a built-in eBook. You will need a Vital Source account to access the eBook.

To access the eBook, click the **EBOOK** link at the top of the Davis Advantage page.

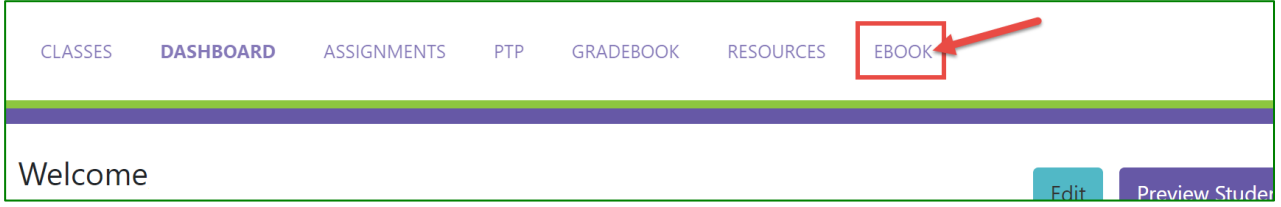

If you have an existing Vital Source account, you can login using your Vital Source credentials. Or, you can create a new account from within Davis Advantage.

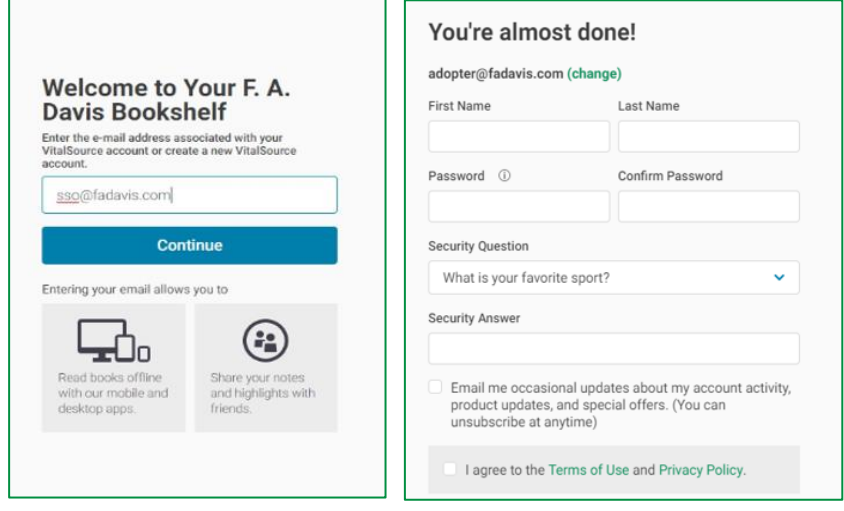

Add the book to your Vital Source bookshelf.

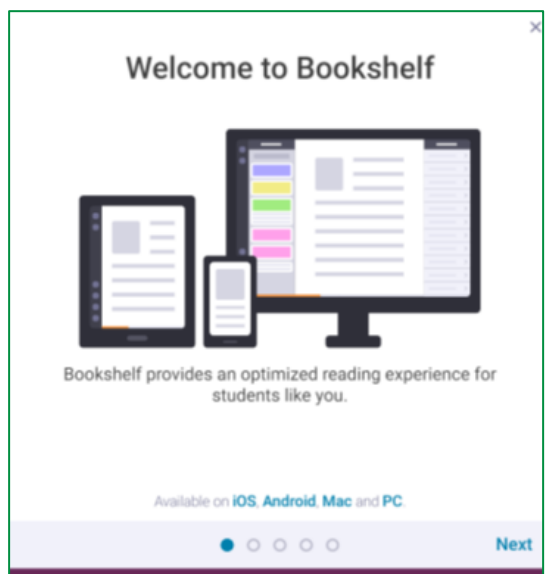

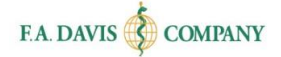

# <span id="page-31-0"></span>**ADDITIONAL RESOURCES**

*Select titles* within Davis Advantage offer access to additional student resources, such as chapter review questions and procedure checklists. To access these, click the **RESOURCES** tab at the top of the page. These resources are also available to students.

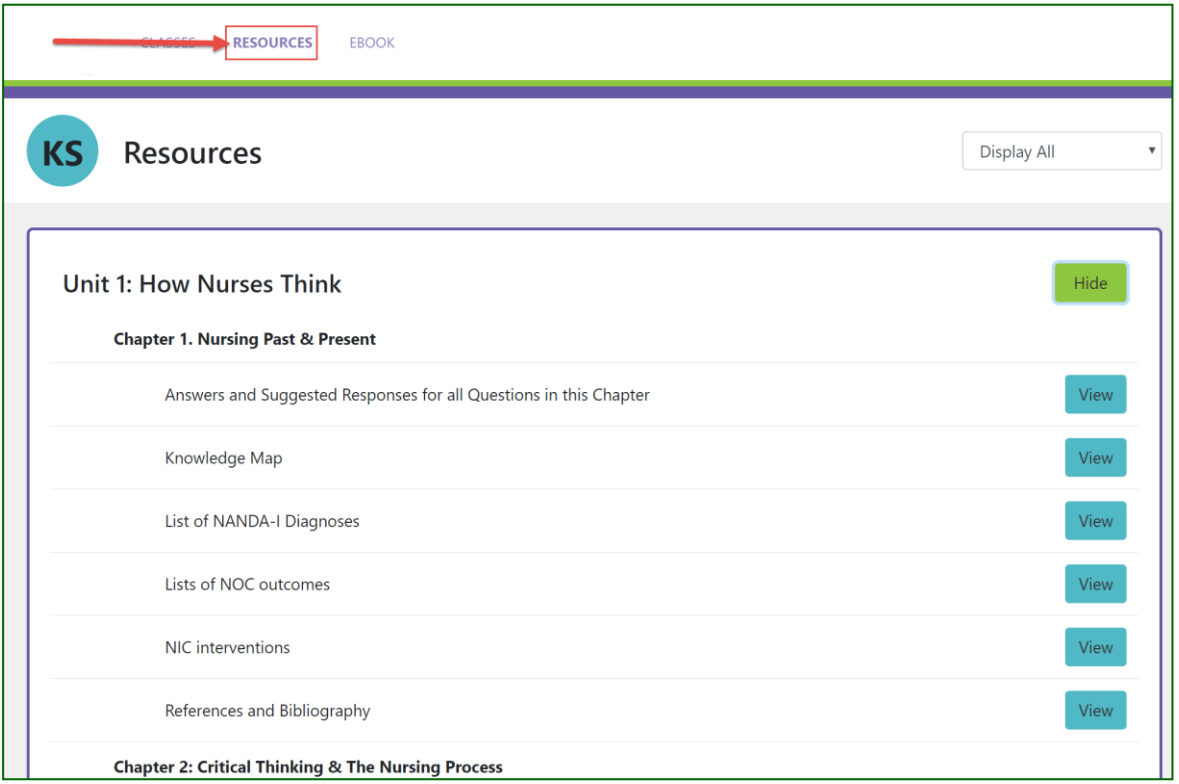

To access additional instructor resources available for your adopted title, visit your "**My Products**" page on **[www.FADavis.com](http://www.fadavis.com/)**, where you can "View Resources" associated with the product.

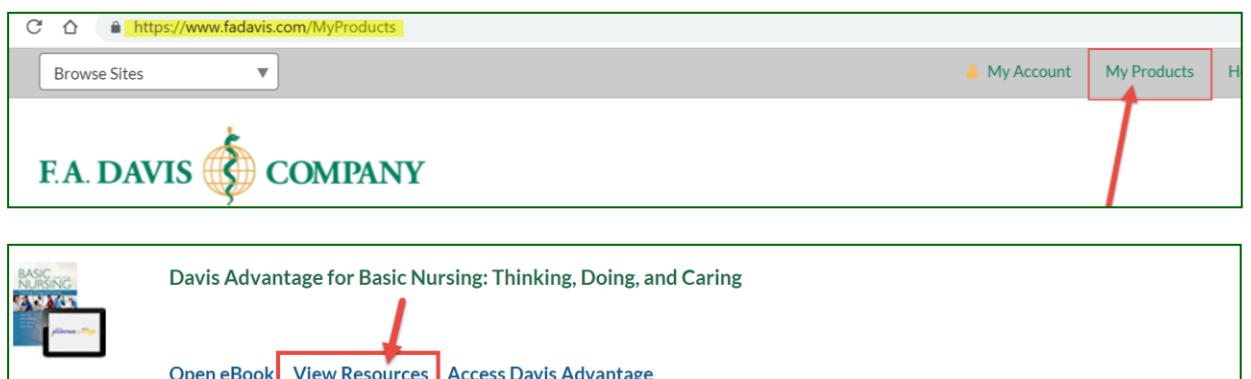

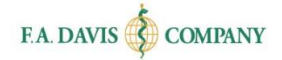

# <span id="page-32-0"></span>**TECHNICAL SUPPORT**

If you have any problems with the product, please call **888-323-2847** or e-mail **[support@fadavis.com](mailto:support@fadavis.com)**. You may also review the online Help Center, which offers useful videos and other support information. The **Help** link is at the top right of any Davis page.

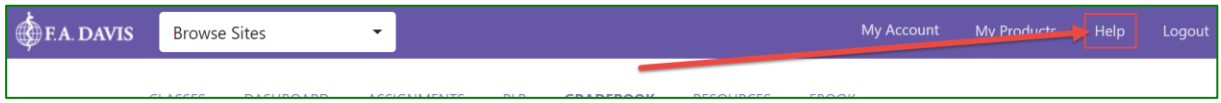

You may choose from a variety of sources for help and support, including videos, documents, and connections to our customer service representatives.

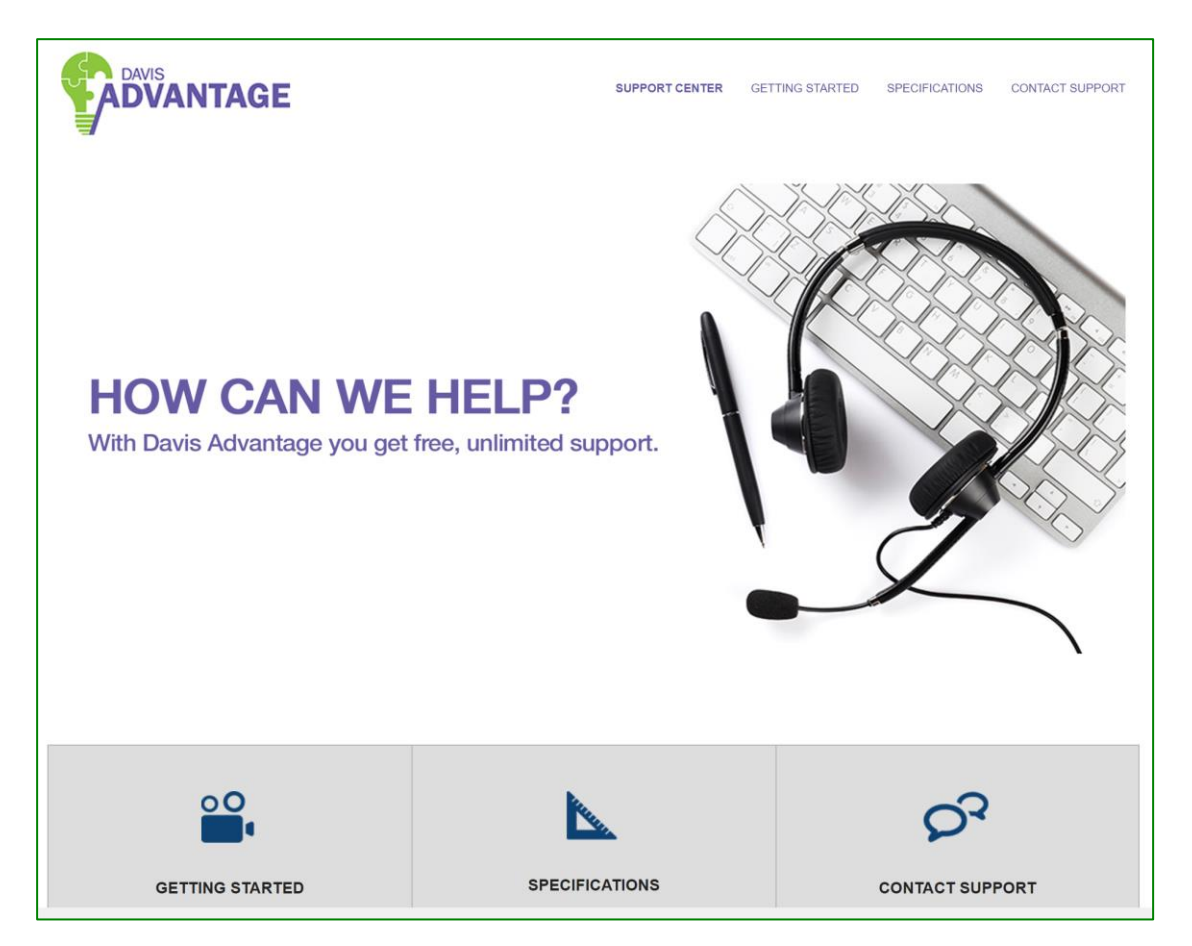